# **A Step-By-Step Guide to Configuring a WebSphere Portal v6.1.0.0 Cluster using WebSphere Application Server v6.1.0.15**

Hunter Tweed WebSphere Portal Level 2 support Technical Lead IBM Raleigh Lab

July, 2008 © Copyright International Business Machines Corporation 2008. All rights reserved.

This guide describes a comprehensive procedure for installing, configuring, and building an IBM® WebSphere<sup>®</sup> Portal V6.1.0.0 cluster using:

- IBM WebSphere Application Server 6.1.0.15 32-bit
- Windows® 2003 Server
- DB2 v9.1.4 Server
- IBM Tivoli Directory Server v6.0
- IBM HTTP Server 6.1

Although this guide is specifically written for 32-bit Portal v6.1.0.0 and WSAS v6.1.0.15, the same approach will apply to Portal v6.1.0.1 and v6.1.0.2 versions and any WSAS v6.1.0.x version higher than fixpack 15, 32 or 64-bit, as well.

# **Table of Contents**

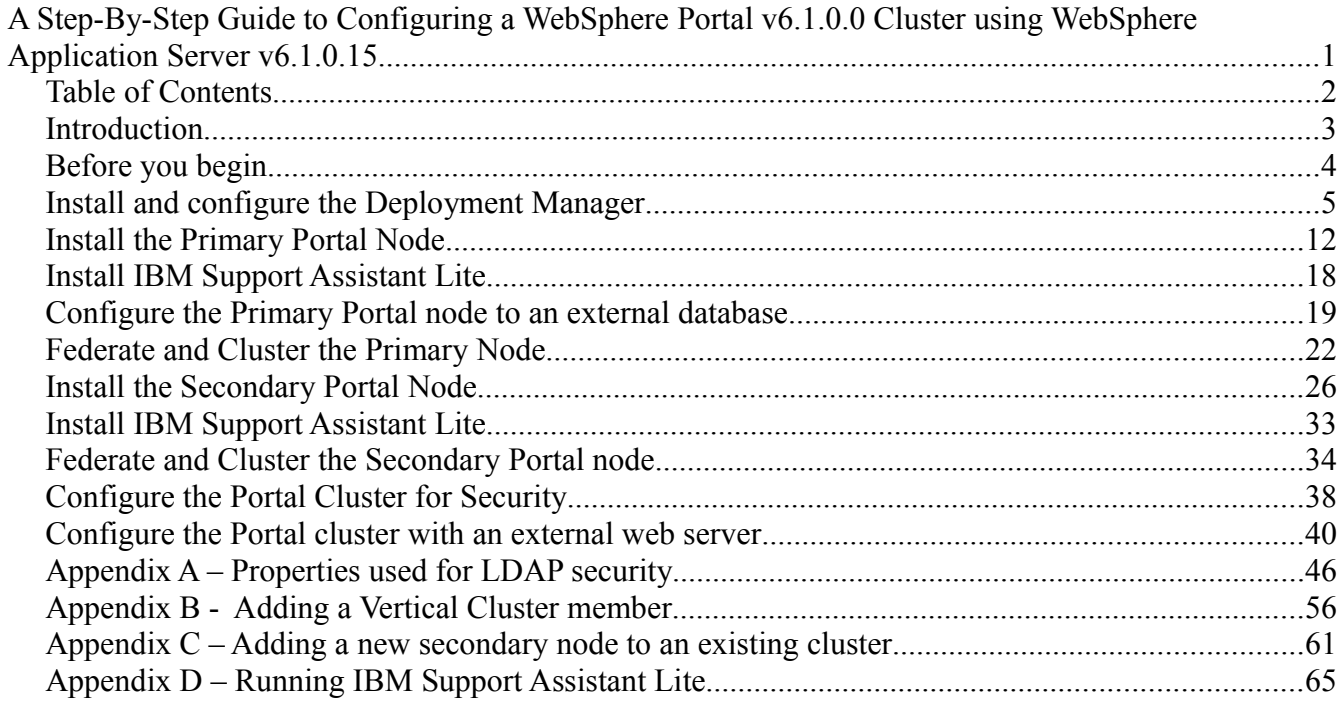

## *Introduction*

Building and configuring a cluster can be a very complex task. You can build portal clusters in various ways. This article provides a best practice approach for building a cluster environment using WebSphere Portal version 6.1. This example produces a two-node horizontal cluster, as shown in Figure 1. Your environment might require special considerations, but you should still follow this stepby-step approach as an overall guide.

Although this guide is specifically written for 32-bit Portal v6.1.0.0 and WSAS v6.1.0.15, the same approach will apply to any Portal v6.1.x version and any WSAS v6.1.0.x version, 32 or 64-bit, as well.

**NOTE:** This guide does **NOT** apply to Portal v6.1.0.3/6.1.5 or higher. The cluster steps changed slightly with this version.

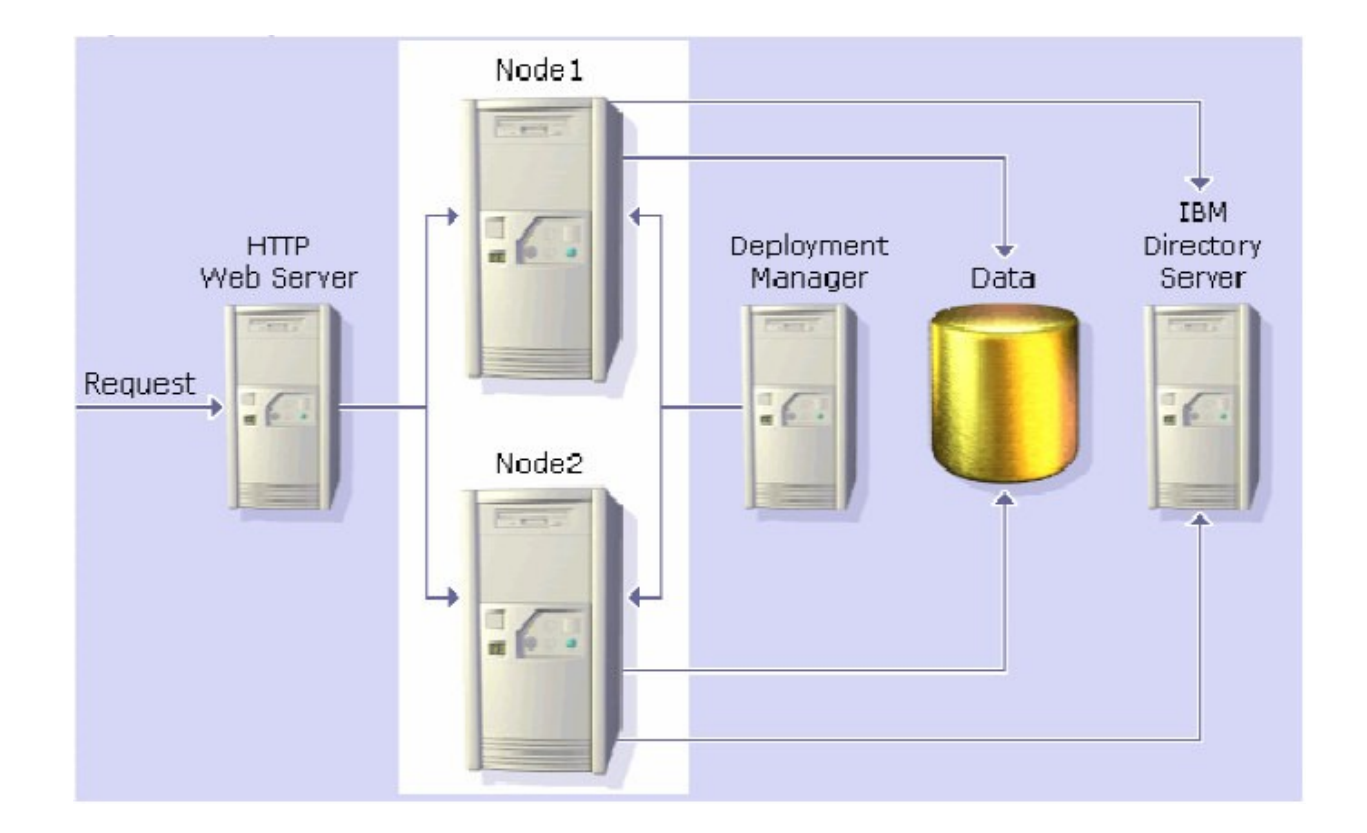

Figure 1 – Target Portal Cluster

In the instructions for configuring Portal with the database and LDAP, screens shots show valid examples. Use values which are appropriate for your database and LDAP.

## *Before you begin*

This guide does **NOT** cover the following:

- − Installing DB2
- − Installing IBM Tivoli Directory Server
- − Configuring the cluster with Web Content Management
- − Configuring the cluster with WebSphere Process Server
- − Configuring a dynamic cluster using WebSphere Application Server XD
- − Creating multiple clusters in a single cell

For more information on these and other topics, please visit the IBM WebSphere Portal v6.1 Information Center:

<http://publib.boulder.ibm.com/infocenter/wpdoc/v6r1m0/index.jsp>

To perform the tasks described in this document, you need basic WebSphere Portal and WebSphere Application Server knowledge and administration skills. Some steps might require the assistance of another system administrator, such as the database administrator or LDAP administrator.

The following references to WebSphere Portal and WebSphere Application Server file paths will be used throughout the guide:

<AppServer root> - The root path of the AppServer directory, for example C:\IBM\WebSphere\AppServer

<PortalServer root> - The root path of the PortalServer directory, for example C:\IBM\WebSphere\PortalServer

 $\langle \psi \rangle$  superfiles - The root path of the wp\_profile directory, for example C:\IBM\WebSphere\wp\_profile

 $\le$ dmgr profile $>$  - The root path of the dmgr profile directory, for example C:\IBM\WebSphere\AppServer\profiles\Dmgr01

<plugin root> - The root path of the WebSphere Plugin directory, for example C:\IBM\WebSphere\Plugins

## *Install and configure the Deployment Manager*

In this section, you will install the Deployment Manager and prepare it for the future Portal cluster. All of the following steps will be completed on the server you intend to use as your deployment manager.

1. From the W-1 CD, navigate to \windows\ia32\ifpackage\WAS\ and launch install.exe

**NOTE:** This CD number may vary between operating systems. The CD title is WebSphere Application Server Network Deployment for Windows 32-bit.

2. Click Next on the Welcome Screen

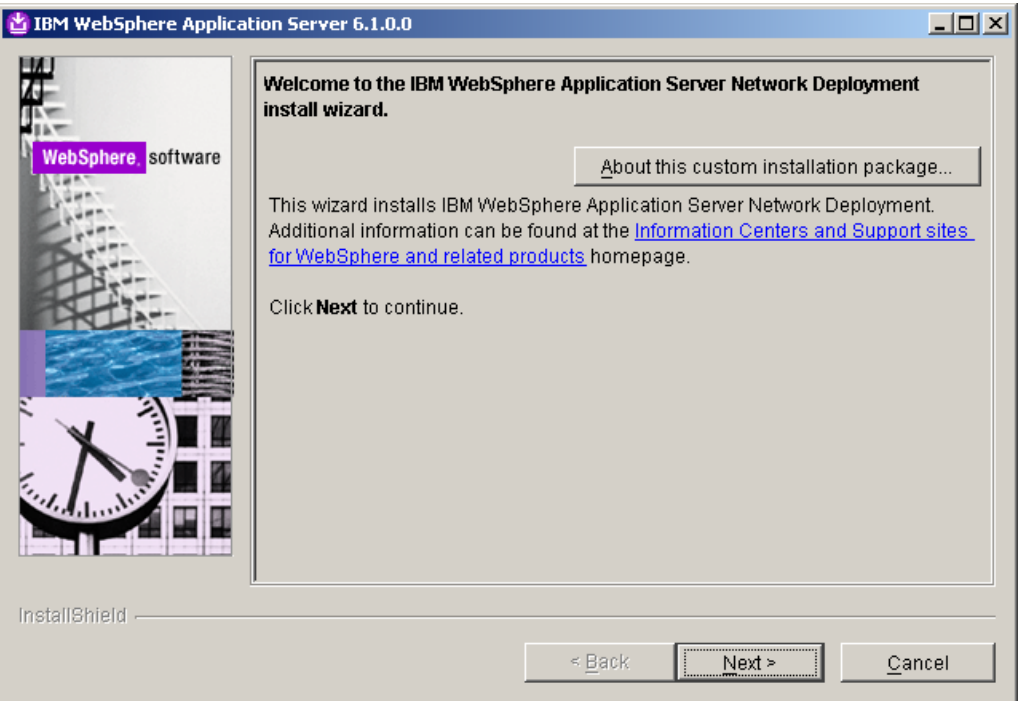

**NOTE:** This is a customized installation of WebSphere Application Server Network Deployment that will automatically install version 6.1.0.15. For details about the installation, click the "About this custom installation package" button from the Welcome Screen.

3. Select the radio button to accept the license agreement and click Next

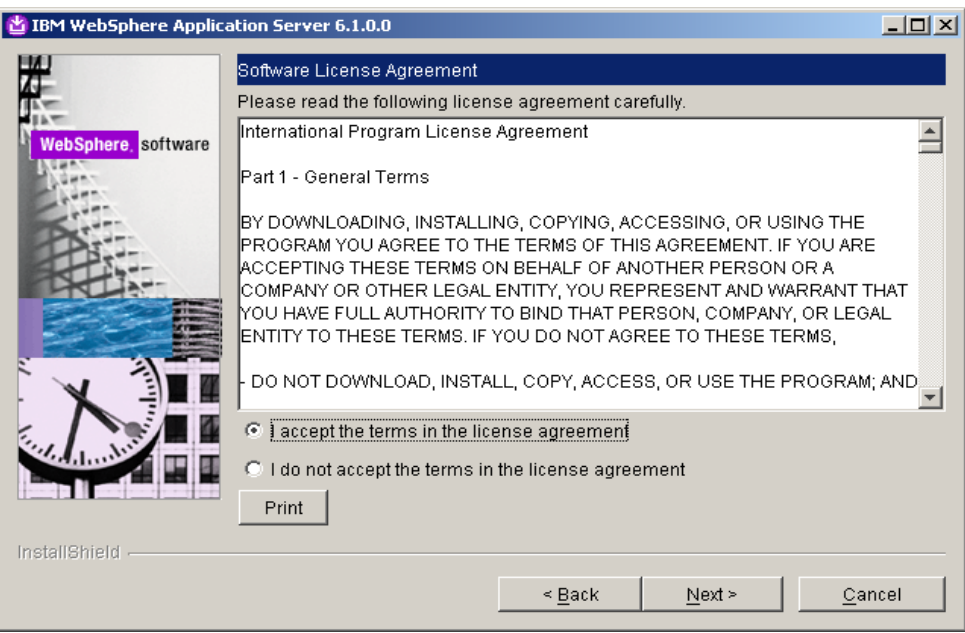

4. Select the installation location you wish to use and click Next.

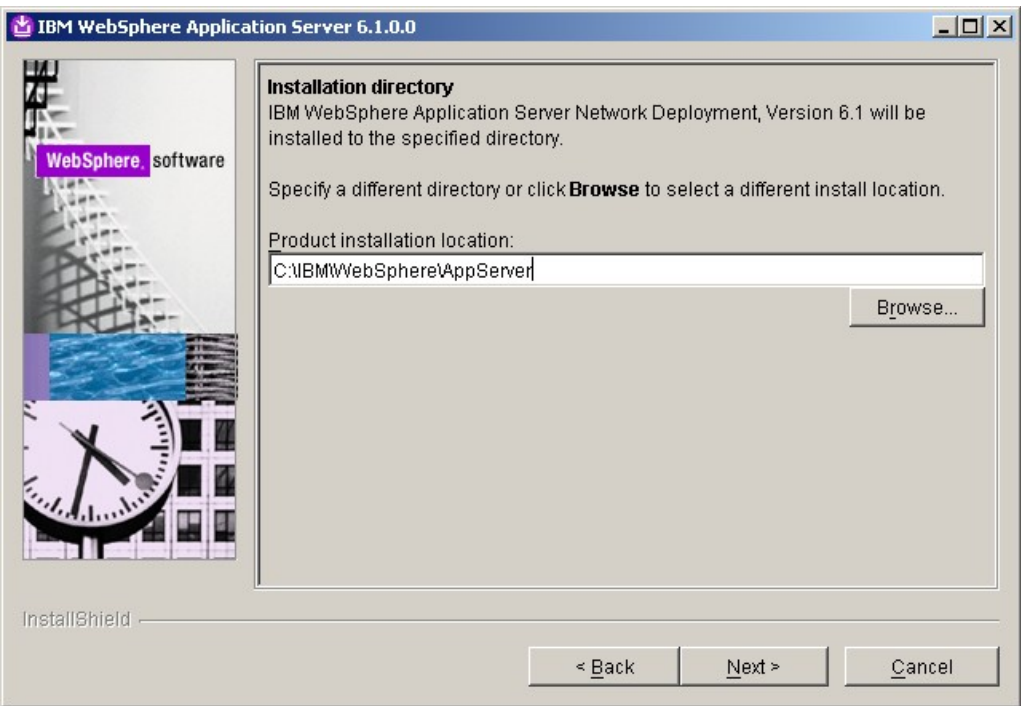

5. From the list of environments, select Deployment Manager. Do NOT select Cell. WebSphere Portal cannot use the managed node that would be installed in the Cell environment. Alternatively you can select NONE and create a profile after installation completes. This will allow you to customize the DMGR profile name and profile location. For more information on creating a profile after installation, please see the following link the WebSphere Application Server Information Center:

http://publib.boulder.ibm.com/infocenter/wasinfo/v6r1/index.jsp? topic=/com.ibm.websphere.nd.doc/info/ae/ae/tpro\_instancesdmgr.html

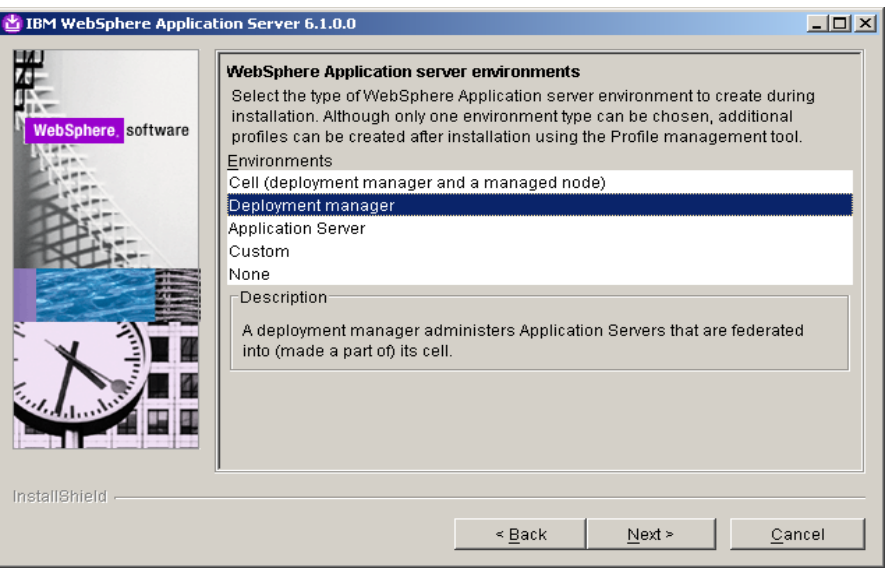

6. Click the checkbox to Enable Administrative security. Enter a user ID and a password and click next.

**NOTE:** VMM Federated File Security is enabled here.

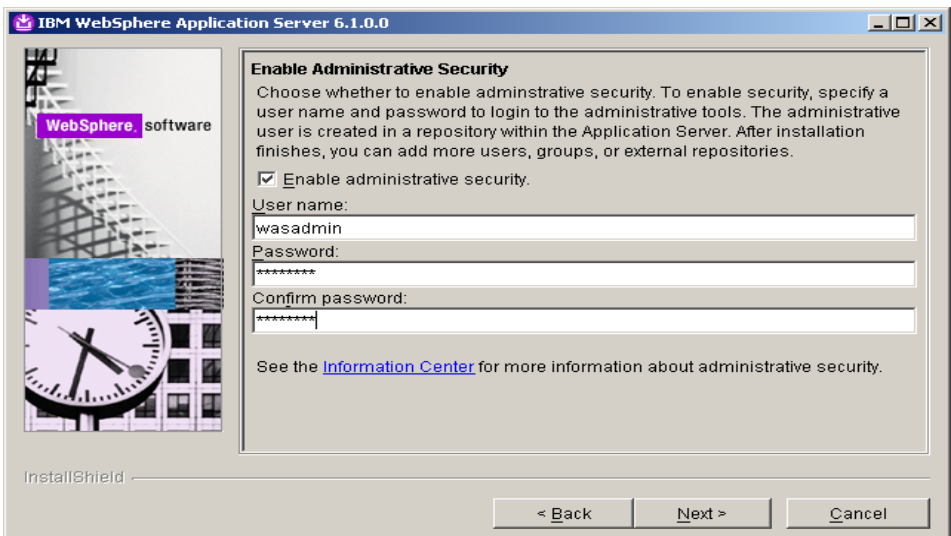

7. On the summary screen, click Next to begin the installation.

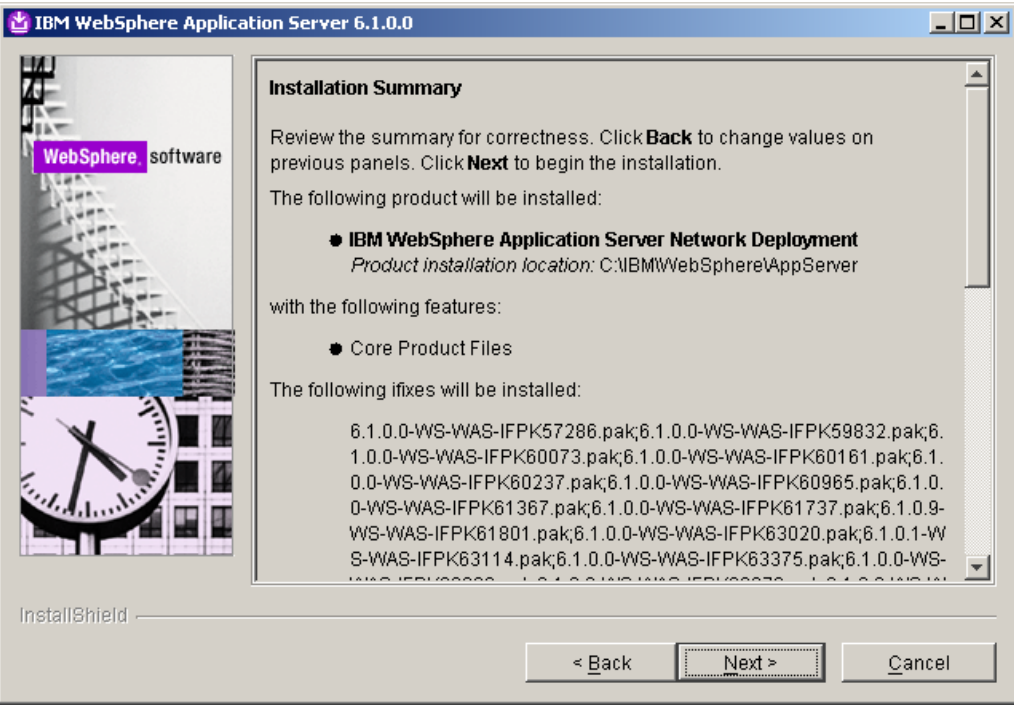

8. After the installation completes, click Finish.

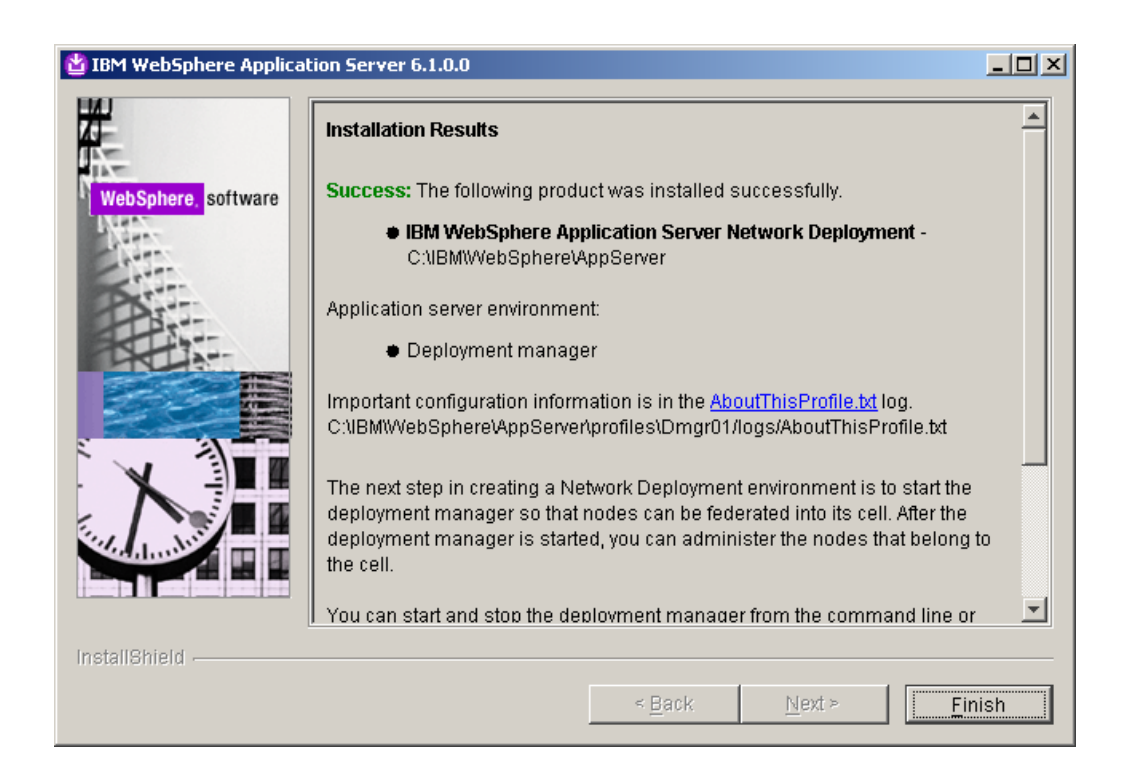

- 9. From a command window, navigate to <AppServer root>/profiles/Dmgr01/bin
- 10. Execute the following command: startManager.bat
- 11. Once the DMGR is open for e-business, launch a web browser and access the DMGR Administrative Console:

http://<yourhostname>:9060/ibm/console

- 12. Enter the User ID and Password you used during installation and click 'Log in'
- 13. Increase the HTTP Connection timeouts for the deployment manager:
	- a) Navigate to **System Administration -> Deployment Manager -> Web Container Transport Chains**
	- b) For each entry in the table (WCInboundAdmin and WCInboundAdminSecure), complete the following:
		- 1. Click HTTP Inbound Channel
		- 2. Change Read Timeout to 180
		- 3. Change Write Timeout to 180
		- 4. Click OK
		- 5. Save configuration changes
- 14. Change the timeout request period for the Java Management Extensions (JMX) connector.
	- a) Navigate to **System Administration -> Deployment Manager -> Administration Services -> JMX connectors -> SOAPConnector -> Custom Properties**
	- b) Select the requestTimeout property, and increase the value from 600 to 6000.
	- c) Save configuration changes.
- 15. Update the maximum Java heap size used by the deployment manager:
	- a) Click System administration > Deployment manager > Java and Process Management > Process Definition > Java Virtual Machine.
	- b) Specify **256** for **Initial Heap Size** and **1024** for **Maximum Heap Size**.

For information about appropriate heap sizes see the documentation for your operating system and the Performance Guides located on the [WebSphere Portal and Web Content](http://www.ibm.com/developerworks/websphere/zones/portal/proddoc.html) [Management Product Documentation](http://www.ibm.com/developerworks/websphere/zones/portal/proddoc.html) page.

**NOTE**: If using a 32-bit operating system, you will need to set the heap size to a lower size than a 64-bit operating system.

- c) Click OK, and then save your changes.
- 16. One significant change to the way clusters are created in Portal v6.1 is the security configuration. Because we use VMM security by default, the node will inherit the security settings of the DMGR when it is federated. We will need to create a Portal Administrative Group and Portal Administrative User in the current DMGR security configuration that will ultimately be used once our future Portal node is federated.

#### Navigate to **Users and Groups -> Manage Groups**

- 17. Click Create
- 18. Create a group called **wpsadmins**. Please use the value of wpsadmins.
- 19. Navigate to **Users and Groups -> Manage Users**
- 20.Click Create
- 21. Perform the following steps to create the Portal Administrative user:
	- a) Enter the following values (these can be whatever you wish): User  $ID = wpsadmin$ First name  $=$  wps Last name  $=$  admin Password = wpsadmin Confirm Password = wpsadmin
	- b) Click the 'Group Membership' button
	- c) From the right hand menu, select 'wpsadmins' and click Add

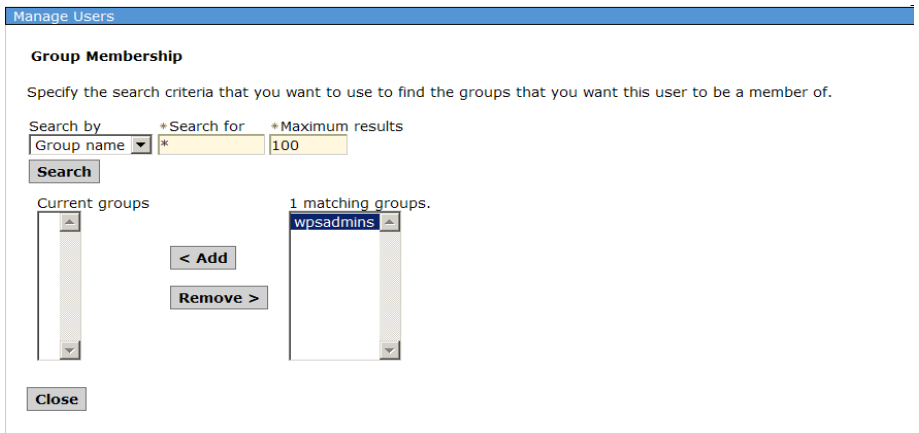

- d) Click Close
- e) Click Create to create the user
- 22. Logout of the Deployment Manager Admin Console and close the browser.
- 23. Edit the soap.client.props file from the <dmgr\_profile>/properties directory in a text editor.
- 24. Change the com.ibm.SOAP.timeout entry to 6000:

com.ibm.SOAP.requestTimeout=6000

- 25. Save the file
- 26. Restart the DMGR by issuing the following commands in a command window from the <dmgr\_profile>/bin directory:

stopManager.bat -user wasadmin -password wasadmin startManager.bat

### *Install the Primary Portal Node*

In this section, you will install the primary Portal node. The Portal installer automatically installs WebSphere Application Server v6.1.0.15. All of the steps in this section will be done on the server you intend to use as your primary node.

1. Open a command window and enter:

#### *ping yourserver.yourcompany.com*

where yourserver.yourcompany.com is your actual fully qualified hostname, to verify the fully qualified hostname of your machine is configured properly

2. Enter:

#### *ping localhost*

to verify the network settings are configured properly on your machine.

- 3. From the W-Setup CD, double-click install.bat
- 4. Click 'Next' on the Welcome screen.

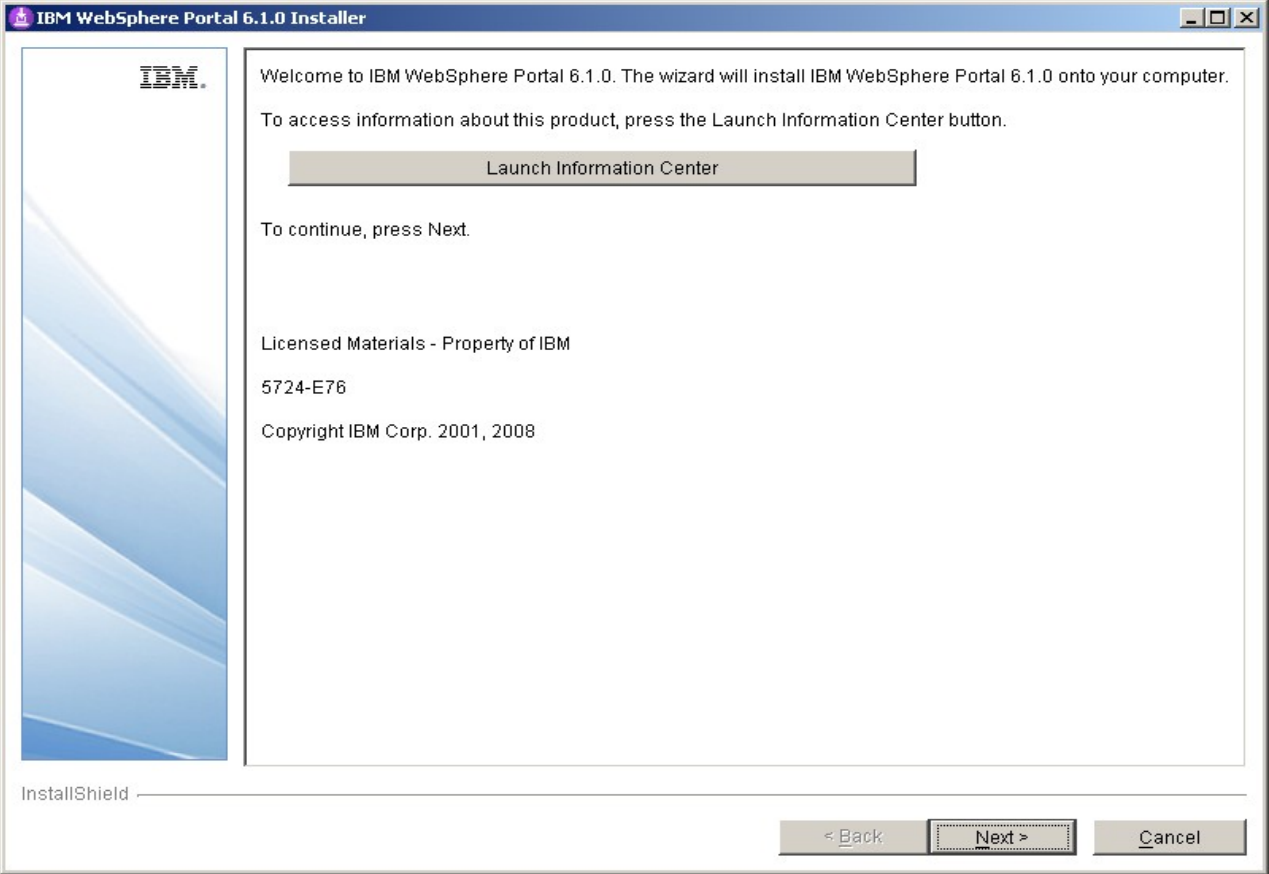

# 5. Accept the license agreement and click 'Next'

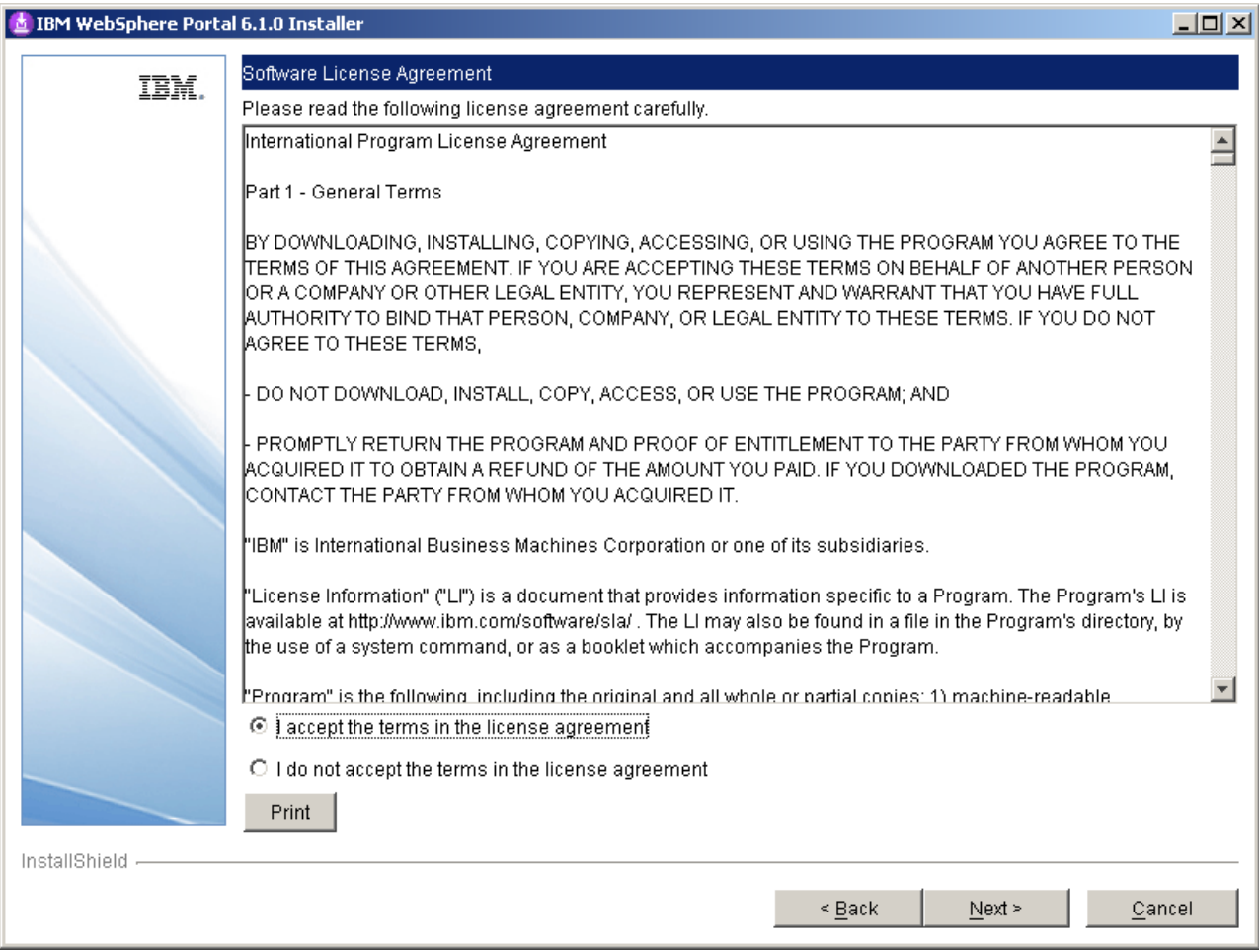

# 6. On the installation type screen, select 'Full' and click 'Next'

**NOTE**: Select Administration to install only administrative portlets.

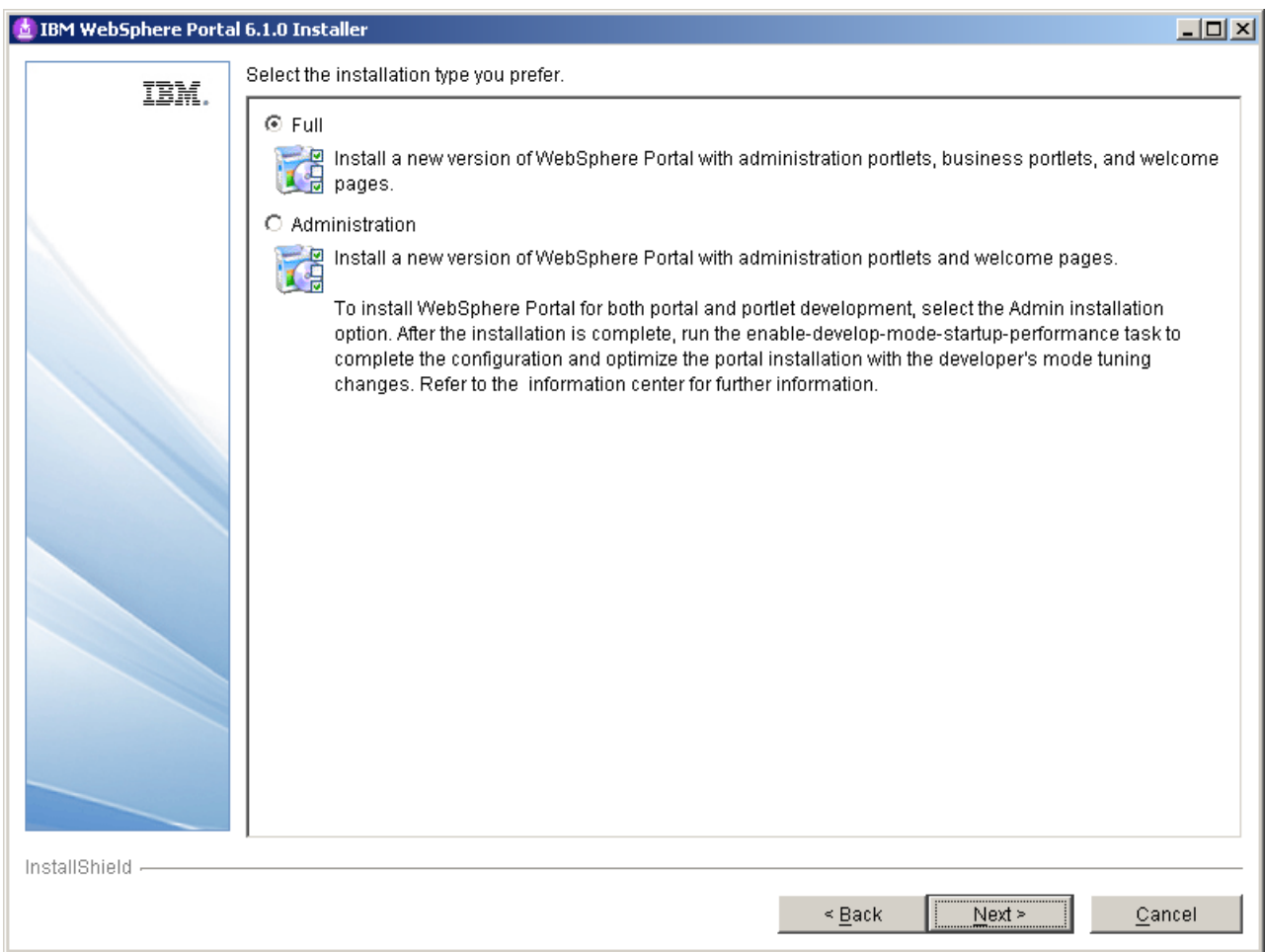

7. Select the desired path for the WebSphere directory and click 'Next'

**NOTE**: Both the AppServer directory and the PortalServer directory will be created in this WebSphere directory.

**NOTE**: Ensure that the desired path does not already exist in your environment. The Portal installer will create it for you.

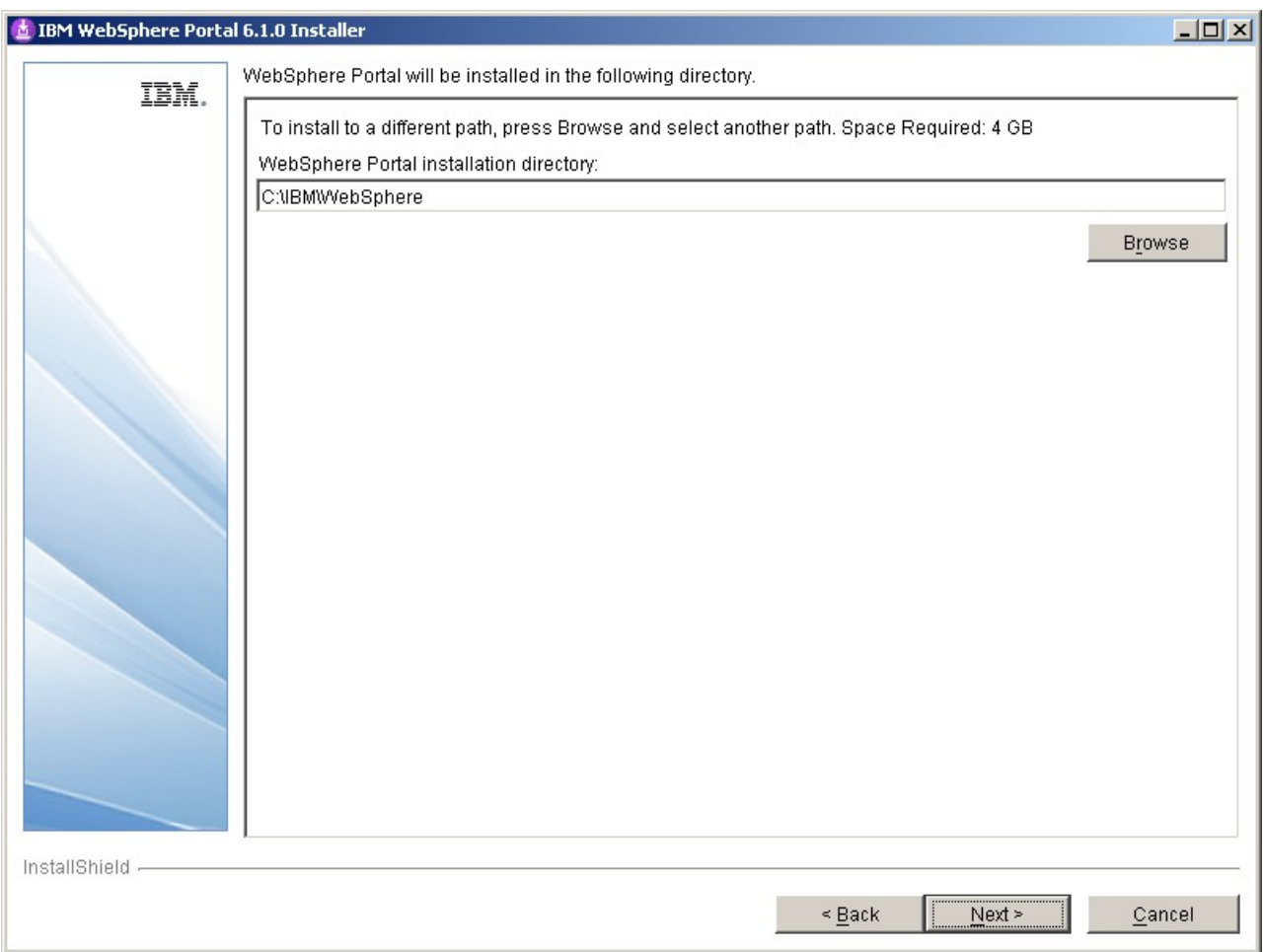

8. Enter a node name and the fully qualified hostname of your server and click 'Next'.

**NOTE:** The value for node name will also be used as the cell name in the standalone environment.

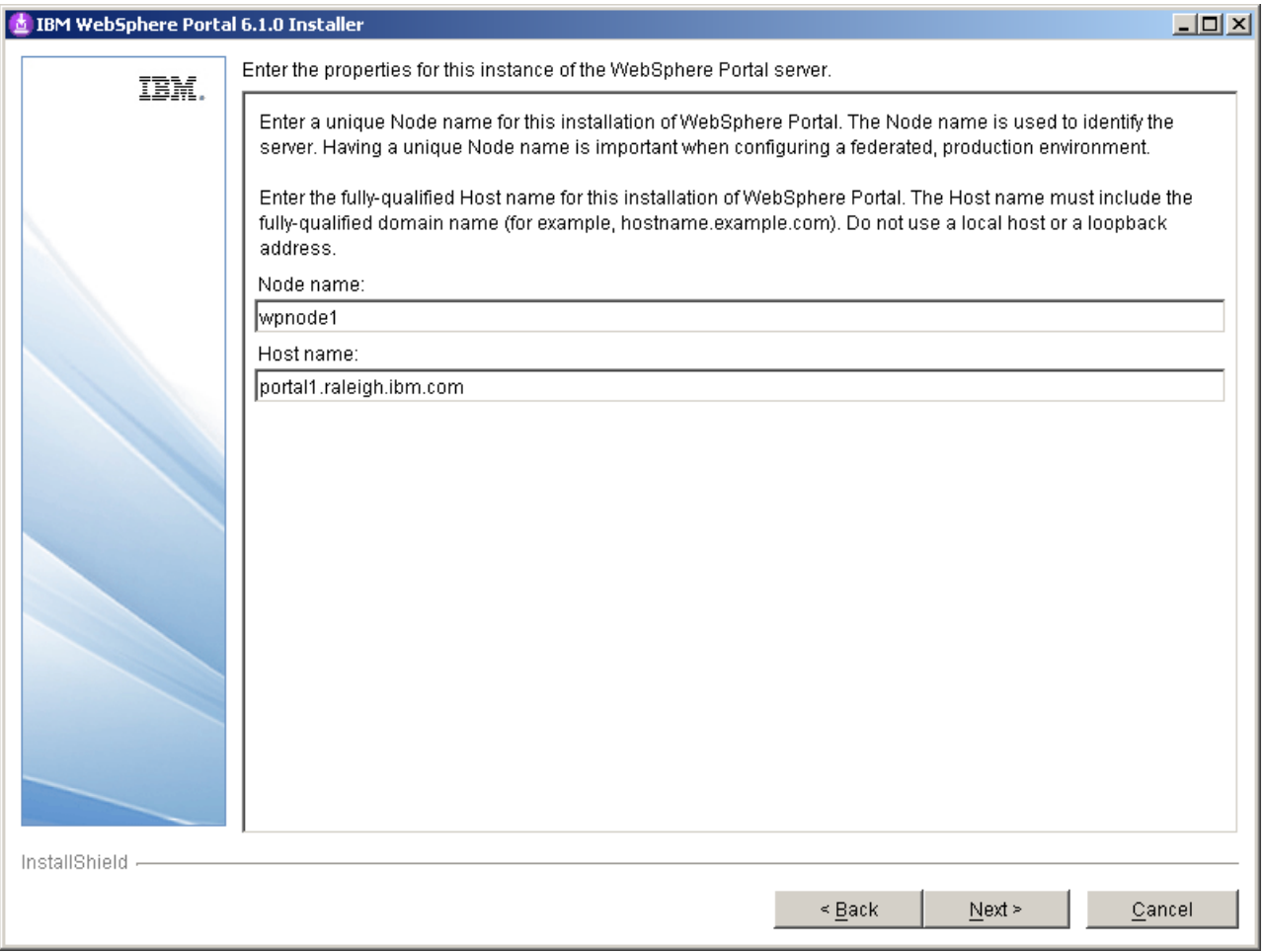

9. Security is enabled for Portal by default. Enter a user ID and password you wish to use. This ID will be used to access both server1 and WebSphere\_Portal after installation completes.

**IMPORTANT: Use the same Portal Admin ID that you used in step 21 from the previous section.** 

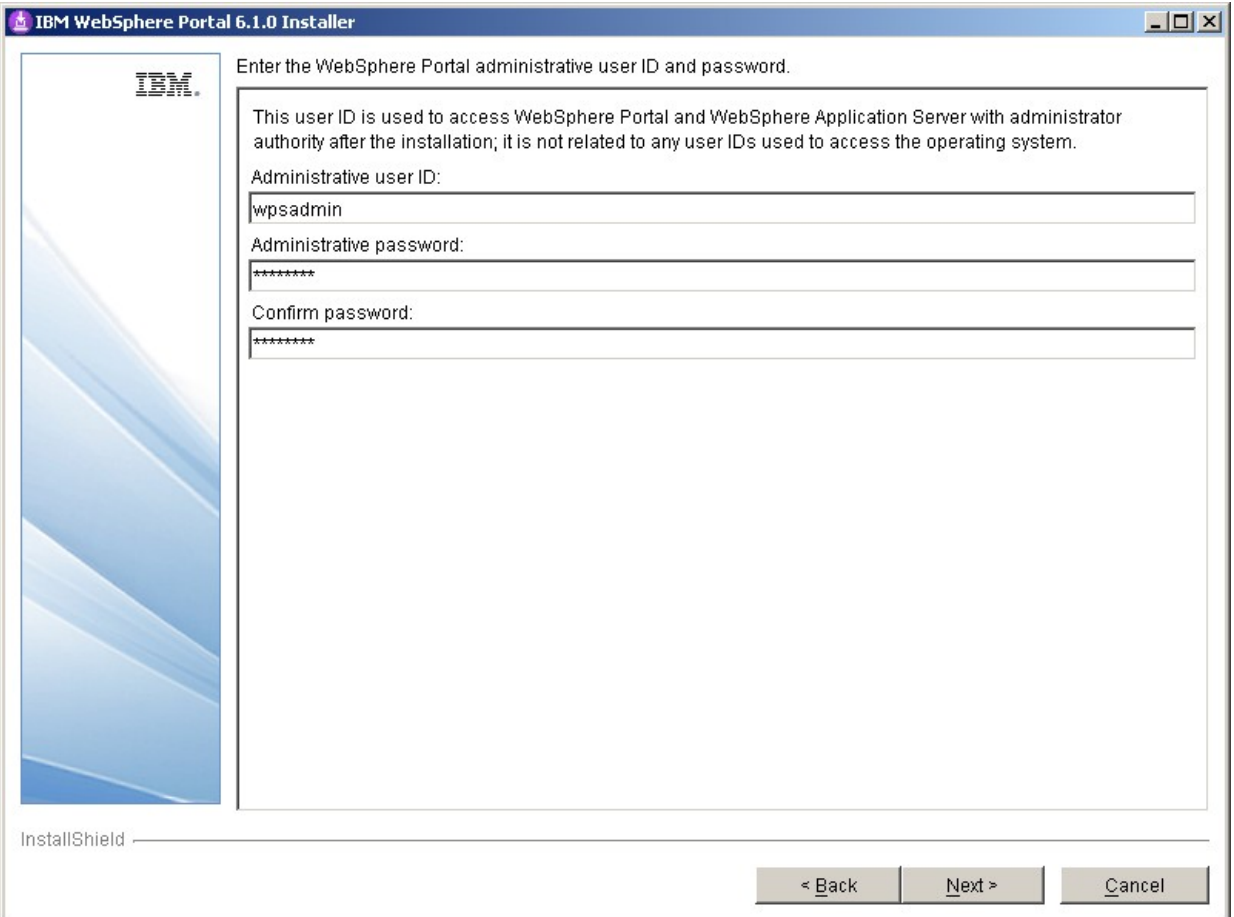

- 10. **Windows** only. Do NOT check the box to use Windows services. Click 'Next'
- 11. Verify the information is accurate in the summary screen and click 'Next' to begin the installation.
- 12. Once the installation finishes, uncheck Launch First Steps and Launch the Configuration Wizard. Click 'Finish'.
- 13. Verify you can access Portal in a web browser. The default URL is:

<http://yourserver.yourcompany.com:10040/wps/portal>

## *Install IBM Support Assistant Lite*

In this section, you will install IBM Support Assistant Lite for WebSphere Portal (ISALite). This step is optional but **highly** recommended. ISALite provides automatic log collection and symptom analysis support for WebSphere Portal problem determination scenarios. Installing this tool now can save you time in the future if you have any problems with WebSphere Portal that require you to contact support.

1. Visit the website below and download ISALite for WebSphere Portal v6.1 to a temporary directory:

<http://www-01.ibm.com/support/docview.wss?rs=688&uid=swg24008662>

- 2. Extract the downloaded zip file into the wp\_profile/PortalServer directory. This will create a directory called ISALite.
- 3. The tool is installed and ready for use. If you have an issue with WebSphere Portal and require support, instructions for using this tool can be found in Appendix D.

## *Configure the Primary Portal node to an external database*

In this section, Portal will be configured to use an external database. For the purposes of this document, DB2 will be used as the external database with Type 4 drivers. This may vary in your environment. For more information about other databases that can be used with Portal, please visit the WebSphere Portal v6.1 Information Center for configuring external databases at this link and follow the instructions there as appropriate:

http://publib.boulder.ibm.com/infocenter/wpdoc/v6r1m0/index.jsp? topic=/com.ibm.wp.ent.doc/config/win\_remote\_db.html

In the environment used for this guide, 6 databases were created following the instructions in the Information Center:

RELDB61 COMDB61 CUSDB61 JCRDB61 FDBKDB61 LMDB61

In addition, the database administrator user "db2admin" will be used as the user ID for each database.

All of the steps in this section will be done from the primary Portal node.

1. Stop the WebSphere\_Portal and server1 by executing the following commands from the command window in the  $\langle \rangle$  profile  $\langle \rangle$  bin directory:

```
stopServer.bat WebSphere Portal -user <admin user> -password <admin pwd>
stopServer.bat server1 -user <admin user> -password <admin pwd>
```
- 2. Ensure the database client is installed and configured on the node. Since we are using Type 4 drivers for DB2, all that is needed is to copy the db2jcc.jar and db2jcc\_license\_cu.jar files from the DB2 server to some directory on the primary Portal server.
- 3. From the  $\langle \psi \rangle$  profile  $\langle \text{ConfigEngine/properties directory}, \text{make a backup of the following} \rangle$ files:

wkplc.properties wkplc\_dbtype.properties wkplc\_comp.properties

4. Edit the wkplc\_dbtype.properties file and make the following changes:

```
db2.DbDriver=com.ibm.db2.jcc.DB2Driver
db2.DbLibrary=C:/IBM/db2drivers/db2jcc.jar;C:/IBM/db2drivers/db2jcc_license_c
u.jar
db2.JdbcProviderName=wpdbJDBC_db2
```
**NOTE**: The entry for db2.DbLibrary is an example only. Please ensure this is a valid path on your system.

5. Edit the wkplc\_comp.properties file and make the following changes:

```
feedback.DbType=db2
feedback.DbName=fdbkdb61
feedback.DbSchema=FEEDBACK
feedback.DataSourceName=wpdbDS_fdbk
feedback.DbUrl=jdbc:db2://mydbserver.ibm.com:50000/fdbkdb61:returnAlias=0;
feedback.DbUser=db2admin
feedback.DbPassword=password
feedback.DBA.DbUser=db2admin
feedback.DBA.DbPassword=password
likeminds.DbType=db2
likeminds.DbName=lmdb61
likeminds.DbSchema=likeminds
likeminds.DataSourceName=wpdbDS_lmdb
likeminds.DbUrl=jdbc:db2://mydbserver.ibm.com:50000/lmdb61:returnAlias=0;
likeminds.DbUser=db2admin
likeminds.DbPassword=password
likeminds.DBA.DbUser=db2admin
likeminds.DBA.DbPassword=password
release.DbType=db2
release.DbName=reldb61
release.DbSchema=release
release.DataSourceName=wpdbDS_reldb
release.DbUrl=jdbc:db2://mydbserver.ibm.com:50000/reldb61:returnAlias=0;
release.DbUser=db2admin
release.DbPassword=password
release.DBA.DbUser=db2admin
release.DBA.DbPassword=password
community.DbType=db2
community.DbName=comdb61
community.DbSchema=community
community.DataSourceName=wpdbDS_comdb
community.DbUrl=jdbc:db2://mydbserver.ibm.com:50000/comdb61:returnAlias=0;
community.DbUser=db2admin
community.DbPassword=password
community.DBA.DbUser=db2admin
community.DBA.DbPassword=password
```

```
customization.DbType=db2
customization.DbName=cusdb61
customization.DbSchema=customization
customization.DataSourceName=wpdbDS_cusdb
customization.DbUrl=jdbc:db2://mydbserver.ibm.com:50000/cusdb61:returnAlias=0
;
customization.DbUser=db2admin
customization.DbPassword=password
customization.DBA.DbUser=db2admin
customization.DBA.DbPassword=password
jcr.DbType=db2
jcr.DbName=jcrdb61
jcr.DbSchema=jcr
jcr.DataSourceName=wpdbDS_jcrdb
jcr.DbUrl=jdbc:db2://mydbserver.ibm.com:50000/jcrdb61:returnAlias=0;
jcr.DbUser=db2admin
jcr.DbPassword=password
jcr.DBA.DbUser=db2admin
jcr.DBA.DbPassword=password
```
- 6. From a command window, change directories to  $\leq$ wp profile root $\geq$ /ConfigEngine
- 7. Execute the following ConfigEngine scripts to validate the database properties:

```
ConfigEngine.bat validate-database-driver
ConfigEngine.bat validate-database-connection
```
8. Execute the following ConfigEngine script to transfer the database from Derby to DB2:

```
ConfigEngine.bat database-transfer -DPortalAdminPwd=<password>
-DWasPassword=<password>
```
9. After the database-transfer completes, change directories to  $\langle \text{wp-profile}\rangle$  /bin and execute the following command to start the Portal server:

startServer.bat WebSphere\_Portal

10. Verify that you can render Portal successfully in a web browser.

<http://myserver.mycompany.com:10040/wps/portal>

At this point, you have successfully installed WebSphere Portal and configured it to use an external database.

## *Federate and Cluster the Primary Node*

The next step is to federate and cluster the newly installed WebSphere Portal node. The clustering process has changed significantly from Portal v6.0 to v6.1. You are no longer required to manually execute the AddNode command to add the node to the Deployment Manager cell. Instead, a ConfigEngine script has been created that does this, among other things for you. After the following steps have been completed, you will have a one node cluster.

- 1. From the primary node, open a command window and change directories to the <wp\_profile>/ConfigEngine directory.
- 2. Collect files from the Portal node that will need to be added to the Deployment Manager file structure. To collect the files, execute the following ConfigEngine script:

ConfigEngine.bat collect-files-for-dmgr -DWasPassword=password

This will create a zip file called filesforDmgr.zip in the  $\langle w \rangle$  profile root $\ge$ /filesforDmgr directory.

- 3. Copy the filesforDmgr.zip file from your primary node to a temporary directory on your Deployment Manager server.
- 4. Extract the filesforDmgr.zip into a temporary directory on the Deployment Manager server.
- 5. From the temporary directory on your Deployment Manager, copy the AppServer/lib/wkplc.comp.registry.jar and wp.wire.jar into your <AppServer root>/lib directory.
- 6. From the temporary directory on your Deployment Manager, copy the AppServer/plugins/com.ibm.ws.portletcontainer.deploytask\_6.1.0.jar file into your <AppServer root>/plugins directory.
- 7. From the temporary directory on your Deployment Manager, copy the AppServer/profiles/Dmgr01/config/.repository/metadata\_wkplc.xml file into your <dmgr profile>/config/.repository directory.
- 8. Stop the deployment manager by issuing the following command from the <dmgr profile>/bin directory:

stopManager.bat -user wasadmin -password password

9. Start the deployment manager by issuing the following command from the <dmgr profile root>/bin directory:

startManager.bat

10. On the primary node, edit the  $\langle \text{wp profile} \rangle$ /ConfigEngine/properties/wkplc.properties file and ensure all of the following properties are set appropriately for your enviornment:

```
WasPassword=<standalone WAS admin password>
PortalAdminPwd=password
WasRemoteHostName=<fully qualified hostname of DMGR>
WasSoapPort=<soap port for DMGR; default is 8879>
PrimaryNode=true
ClusterName=PortalCluster
```
- 11. Edit <wp\_profile>/ConfigEngine/properties/wkplc\_comp.properties and ensure all database user IDs and passwords are accurate.
- 12. Ensure that the operating system time on the Deployment Manager server and the time on the primary node are within 5 minutes of each other. This is necessary for Steps 13-14 to complete successfully.
- 13. In a command window from the primary node, change directories to <wp\_profile>/ConfigEngine
- 14. Add the node to the deployment manager cell by executing the following ConfigEngine script:

ConfigEngine.bat cluster-node-config-pre-federation -DDMgrUserid=uid=<dmgr user id>,o=defaultWIMFileBasedRealm -DDMgrPassword=<dmgr password>

For example:

```
ConfigEngine.bat cluster-node-config-pre-federation 
-DDMgrUserid=uid=wasadmin,o=defaultWIMFileBasedRealm -DDMgrPassword=wasadmin
```
**IMPORTANT FOR PORTAL <b>6.1.0.3** OR HIGHER: This step does NOT apply to Portal v6.1.0.3+. The -DDMgrUserid and -DDMgrPassword properties are no longer used in 6.1.0.3. Instead you must do the following:

- Update wkplc.properties and change WasUserid and WasPassword to the DMGR user ID values.

- Run the ConfigEngine script as follows, without the DmgrUserid and DMgrPassword:

ConfigEngine.bat cluster-node-config-pre-federation

**NOTE:** If you are prompted to accept an SSL certificate, type Y and press Enter to continue

**NOTE**: If you specify the -DDMgrUserid parameter when running the cluster-node-config-prefederation task, it resets the WasUserid parameter in the wkplc.properties file to the -DDMgrUserid value.

**NOTE:** After you receive a BUILD SUCCESSFUL, you may see an error message displayed to the screen:

BUILD SUCCESSFUL

```
Total time: 12 minutes 8 seconds
isIseries currently set to: null
uploading registry
Created admin client: com.ibm.ws.management.AdminClientImpl@24e624e6
Created config Service Proxy:
com.ibm.websphere.management.configservice.ConfigS
erviceProxy@5bd85bd8
CELL: wpnode1
CELL: wpnode1
com.ibm.websphere.management.exception.ConfigServiceException:
javax.management.
JMRuntimeException: ADMN0022E: Access is denied for the resolve operation on
Con
figService MBean because of insufficient or empty credentials.
         at
com.ibm.websphere.management.configservice.ConfigServiceProxy.resolve
(ConfigServiceProxy.java:473)
.
.
.
Return Value: 0
```
This error message may vary in your environment but it is expected and can be ignored. Details of this and others like it can be found in the following technote:

http://www-1.ibm.com/support/docview.wss?rs=688&ca=port&uid=swg21303105

**IMPORTANT**: If you receive a BUILD FAILED for the cluster-node-config-pre-federation script, you MUST do the following before running the script again:

- 1. Remove the node in case AddNode went through successfully
- 2. Login to the DMGR and do the following (if these exist):
	- a) Remove all Enterprise applications
	- b) Remove the WebSphere Portal server definition
	- c) Remove the JDBC Provider information for WebSphere\_Portal

15. After the previous step completes, your node will be part of the deployment manager cell. The node is now using the Deployment Manager security configuration and cell name. The original WAS ID that had been used in the standalone environment will no longer be used.

Edit the  $\langle \psi \rangle$  profile  $\langle \text{ConfigEngine/properties/whplc.}$  properties file and ensure the following properties are set correctly:

```
WasUserId=<dmgr admin user id>
WasPassword=<dmgr password>
CellName=<dmgr cell name>
```
16. Update the deployment manager configuration for the new WebSphere Portal server by executing the following ConfigEngine script:

ConfigEngine.bat cluster-node-config-post-federation

17. Create the cluster definition and add the WebSphere\_Portal server as a cluster member by executing the following ConfigEngine script:

ConfigEngine.bat cluster-node-config-cluster-setup

18. Ensure that the cluster definition was created correctly by logging into the DMGR Admin Console and browse to Server -> Clusters. An entry for your Portal cluster should be present.

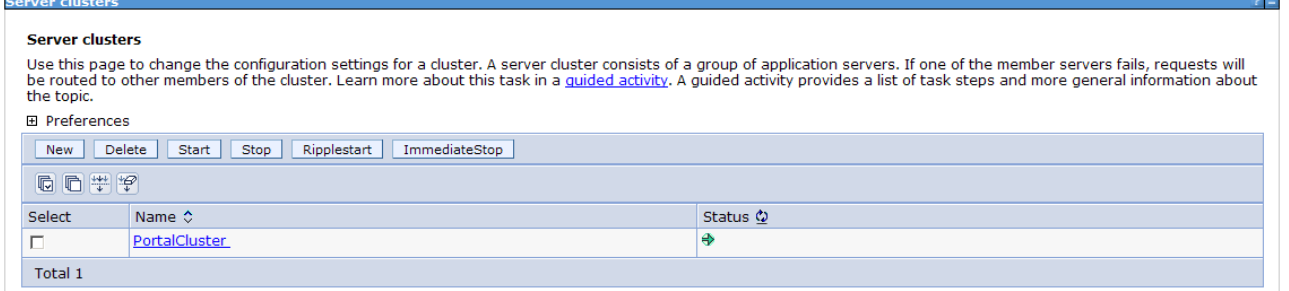

19. Verify Portal is functional by accessing it in your web browser:

<http://myserver.mycompany.com:10040/wps/portal>

### *Install the Secondary Portal Node*

In this section, you will install the secondary Portal node. The Portal installer automatically installs WebSphere Application Server v6.1.0.15. All of the steps in this section will be done on the server you intend to use as your secondary node.

1. Open a command window and enter:

#### *ping yourserver.yourcompany.com*

where yourserver.yourcompany.com is your fully qualified hostname. This will verify the fully qualified hostname of your machine is configured properly

2. Type:

#### *ping localhost*

to verify the network settings are configured properly on your machine.

- 3. From the W-Setup CD, double-click install.bat
- 4. Click 'Next' on the Welcome screen.

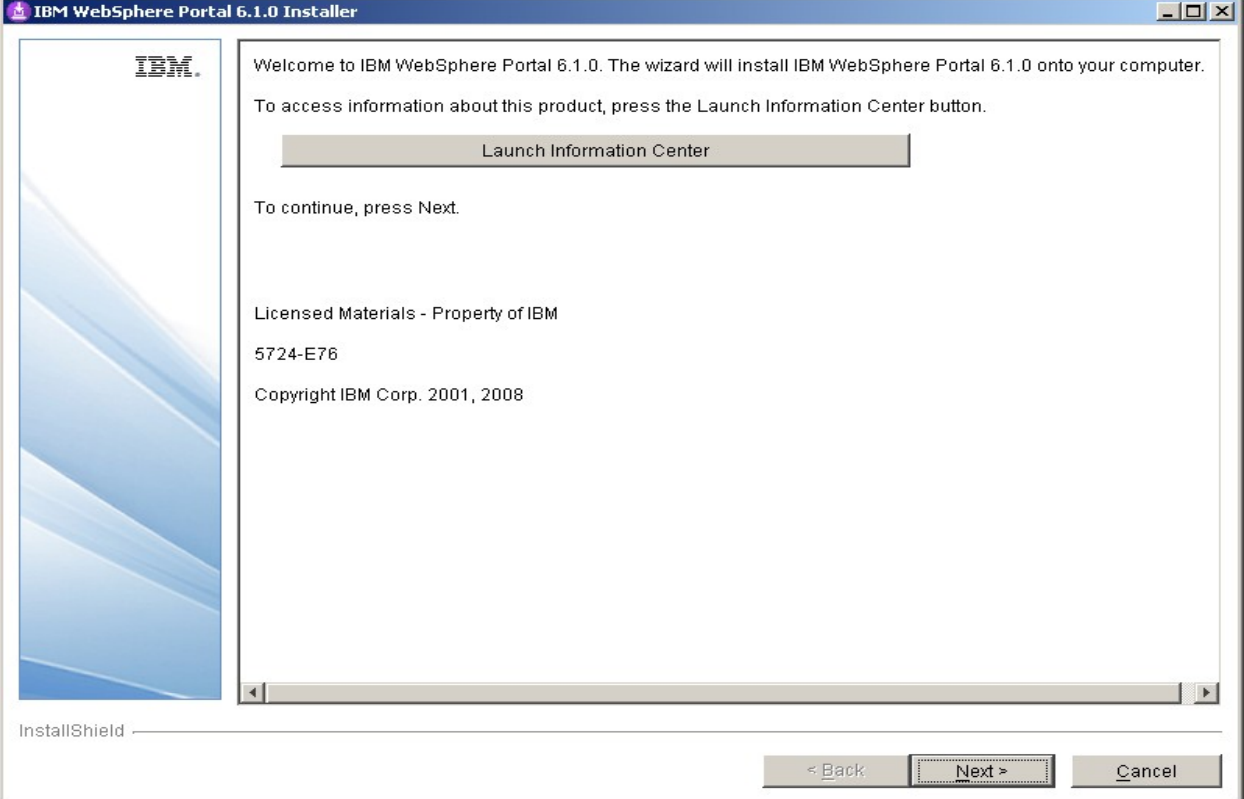

# 5. Accept the license agreement and click 'Next'

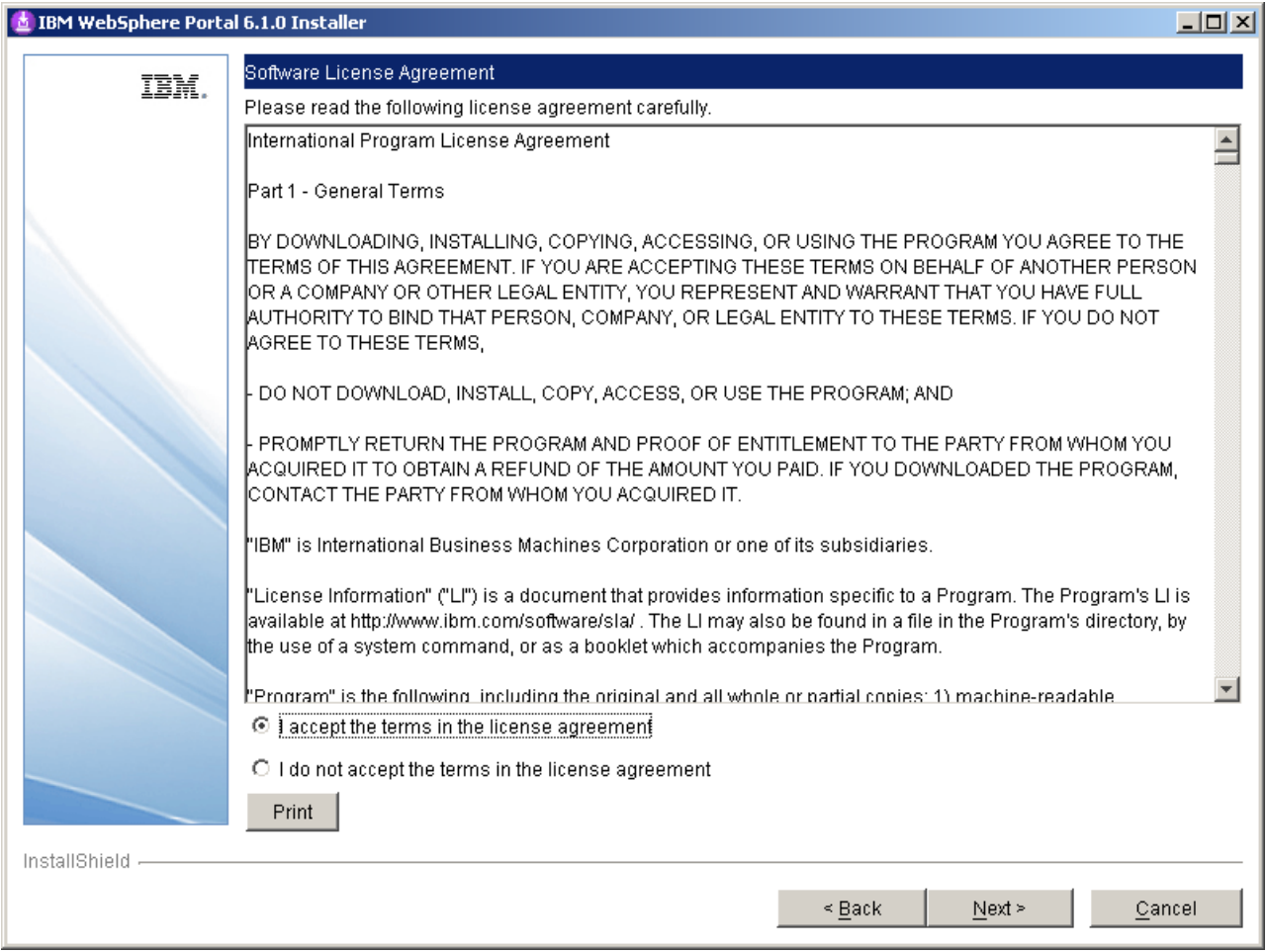

# 6. On the installation type screen, select 'Full' and click 'Next'

**NOTE**: Select Administration to install only administrative portlets.

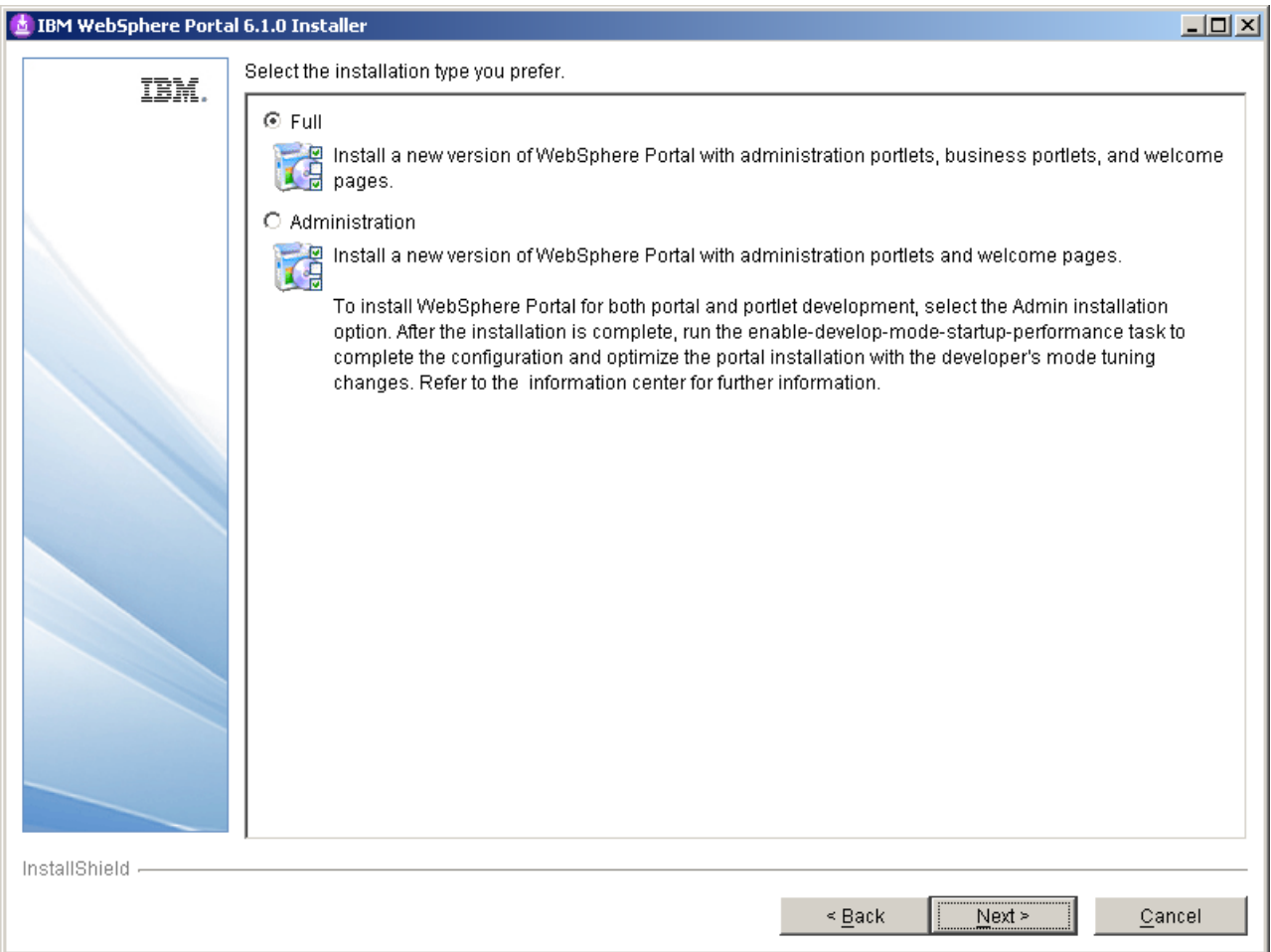

7. Select the desired path for the WebSphere directory and click 'Next'

**NOTE**: Both the AppServer directory and the PortalServer directory will be created in this WebSphere directory.

**NOTE**: Ensure that the desired path does not already exist in your environment. The Portal installer will create it for you.

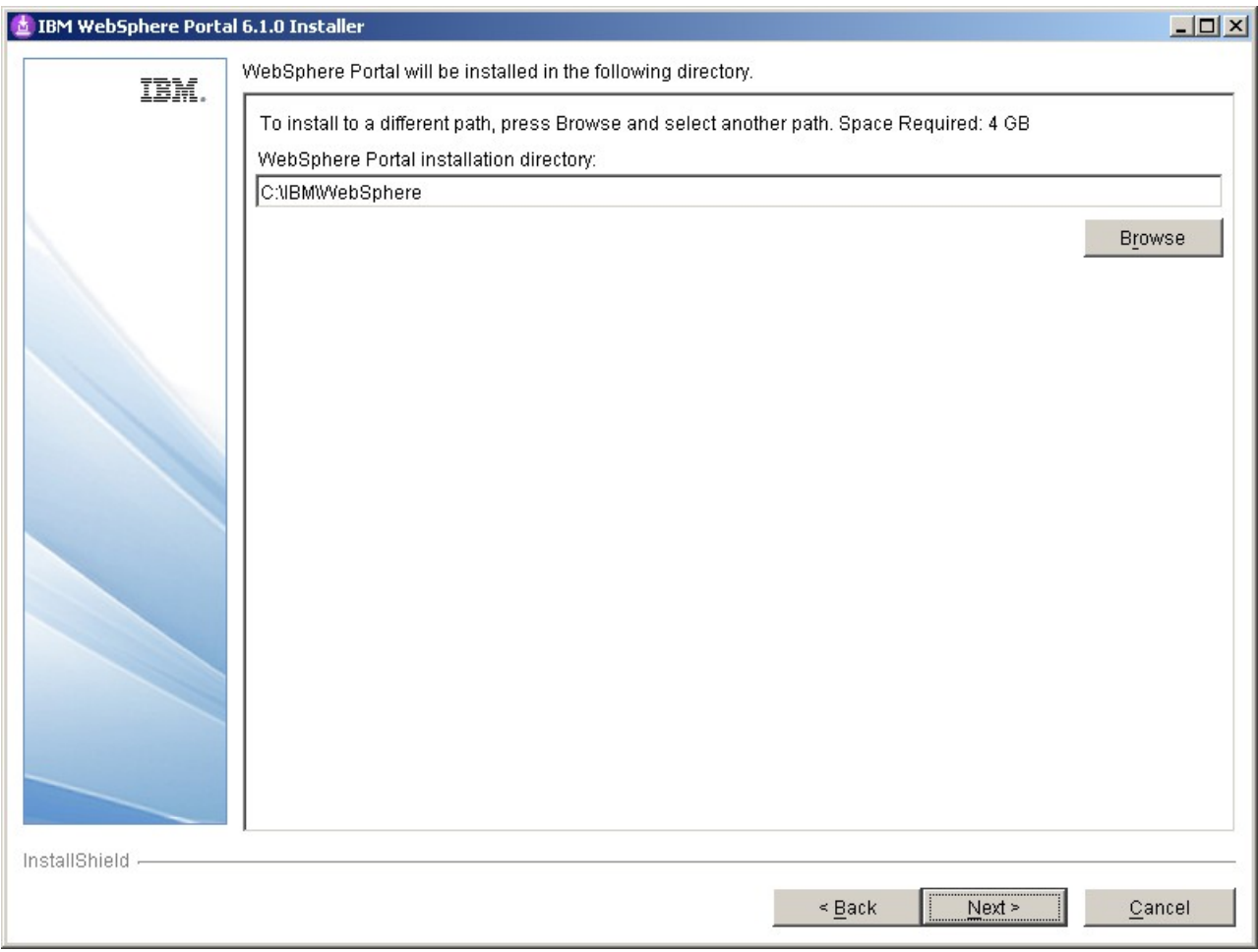

8. Enter a node name and the fully qualified hostname of your server and click 'Next'

**NOTE:** The node name will also be used as the cell name in the standalone environment.

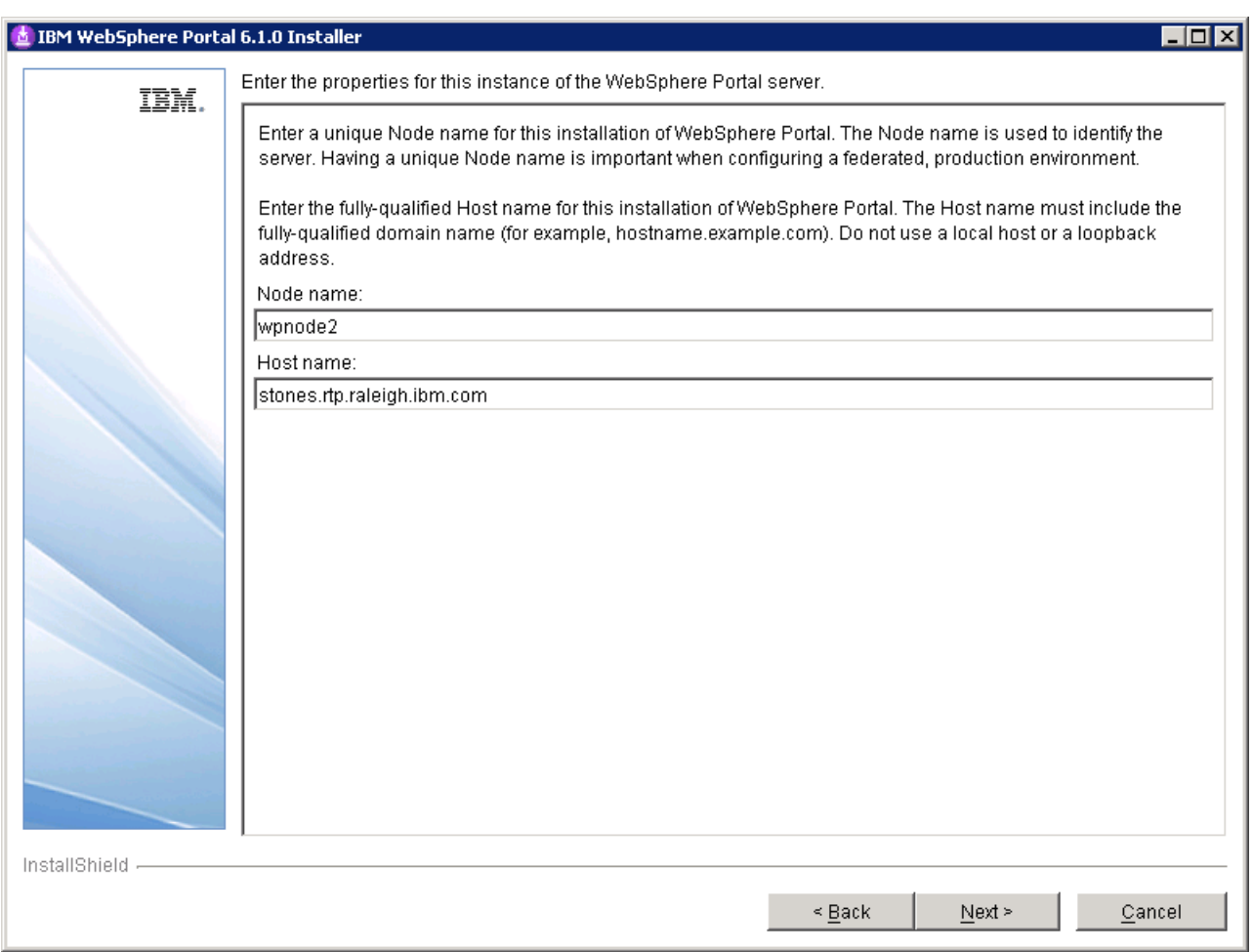

9. Security is enabled for Portal by default. Enter a user ID and password you wish to use. This ID will be used to access both server1 and WebSphere\_Portal after installation completes.

**IMPORTANT: Use the same Portal Admin ID that you used in steps 21 from the Deployment Manager installation section.** 

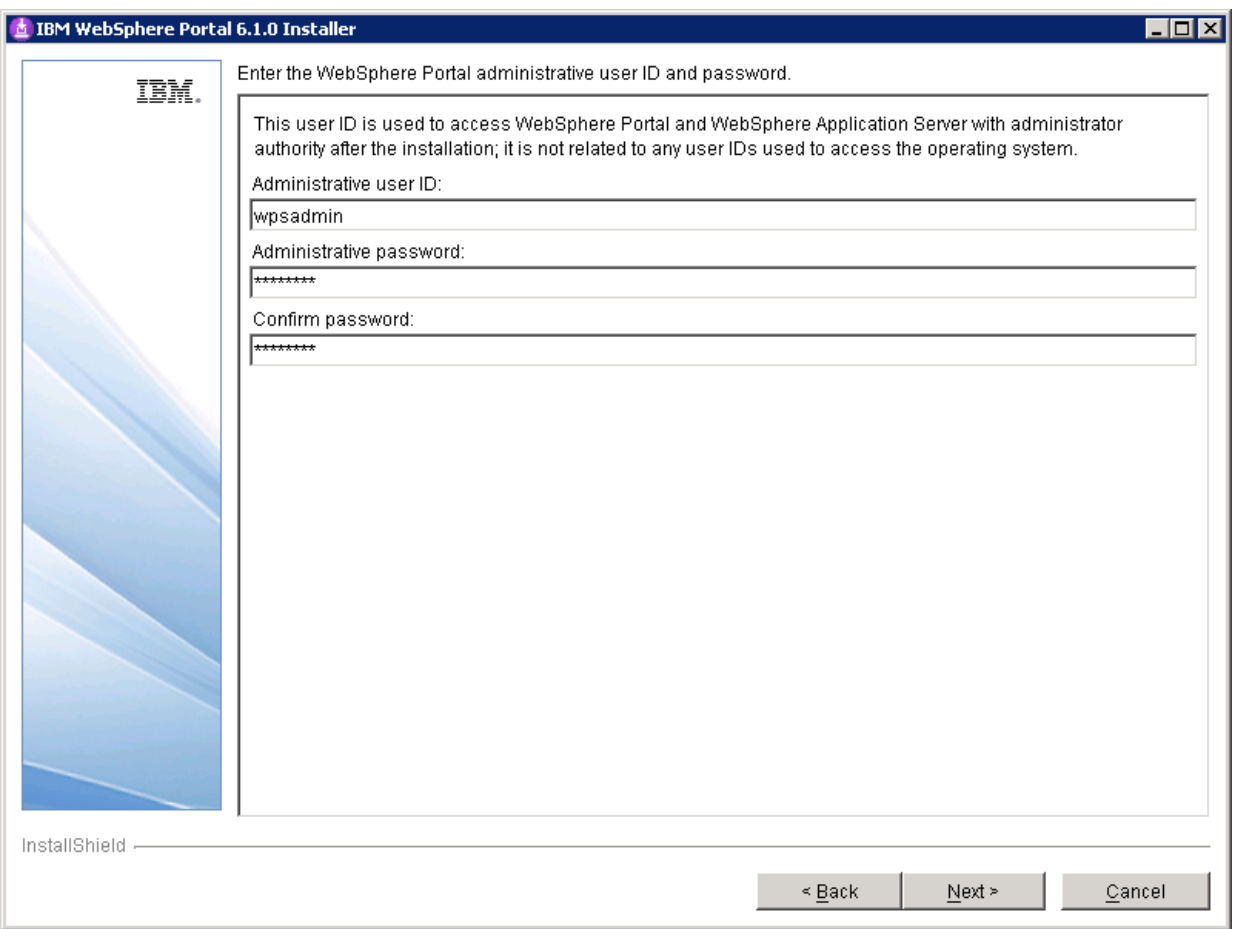

- 10. **Windows** only. Do NOT check the box to use Windows services. Click 'Next'
- 11. Verify the information is accurate in the summary screen and click 'Next' to begin the installation.
- 12. Once the installation finishes, uncheck Launch First Steps and Launch the Configuration Wizard. Click 'Finish'
- 13. Verify you can access Portal in a web browser. The default URL is:

<http://yourserver.yourcompany.com:10040/wps/portal>

## *Install IBM Support Assistant Lite*

In this section, you will install IBM Support Assistant Lite for WebSphere Portal (ISALite). This step is optional but **highly** recommended. ISALite provides automatic log collection and symptom analysis support for WebSphere Portal problem determination scenarios. Installing this tool now can save you time in the future if you have any problems with WebSphere Portal that require you to contact support.

1. Visit the website below and download ISALite for WebSphere Portal v6.1 to a temporary directory:

<http://www-01.ibm.com/support/docview.wss?rs=688&uid=swg24008662>

- 2. Extract the downloaded zip file into the wp\_profile/PortalServer directory. This will create a directory called ISALite.
- 3. The tool is installed and ready for use. If you have an issue with WebSphere Portal that requires support, instructions for using this tool can be found in Appendix D.

## *Federate and Cluster the Secondary Portal node*

This section covers adding the secondary node to the Deployment Manager cell and adding its WebSphere Portal server as a secondary member to the previously created cluster. Once this section is completed, you will have a functional two-node cluster using the default VMM security configuration and configured to an external database.

- 1. Ensure the database client is installed and configured on the secondary node. For DB2 with Type 4 drivers, copy the db2jcc.jar and db2jcc\_license\_cu.jar files from the DB2 server to some directory on the secondary Portal server.
- 2. From the  $\langle \text{wp profile} \rangle$ /ConfigEngine/properties directory, make a backup of the following files:

wkplc.properties wkplc\_dbtype.properties wkplc\_comp.properties

3. Copy the wkplc\_comp.properties and wkplc\_dbtype.properties from Node1 to Node2 to ensure the same database configuration.

**NOTE:** Ensure that the value of db2.DbLibrary in wkplc\_dbtype.properties contains valid directory paths for this node.

4. From the  $\langle \text{wp profile} \rangle$ /ConfigEngine/properties directory, edit the wkplc.properties file and change the following entries:

WasPassword=<standalone WAS password> PortalAdminPwd=password WasRemoteHostName=<fully qualified hostname of DMGR> WasSoapPort=<soap port for DMGR; default is 8879> PrimaryNode=false ClusterName=PortalCluster

**NOTE:** Ensure that the value for ClusterName matches the value for ClusterName on the primary node.

5. In a command window from the secondary node, change directories to <wp\_profile>/ConfigEngine

6. Add the node to the deployment manager cell by executing the following ConfigEngine script:

```
ConfigEngine.bat cluster-node-config-pre-federation 
-DDMgrUserid=uid=<dmgr user id>,o=defaultWIMFileBasedRealm
-DDMgrPassword=<dmgr password>
```
For example:

```
ConfigEngine.bat cluster-node-config-pre-federation 
-DDMgrUserid=uid=wasadmin,o=defaultWIMFileBasedRealm -DDMgrPassword=wasadmin
```
**IMPORTANT FOR PORTAL 6.1.0.3 OR HIGHER:** This step does NOT apply to Portal v6.1.0.3+. The -DDMgrUserid and -DDMgrPassword properties are no longer used in 6.1.0.3. Instead you must do the following:

- Update wkplc.properties and change WasUserid and WasPassword to the DMGR user ID values.

- Run the ConfigEngine script as follows, without the DmgrUserid and DMgrPassword:

ConfigEngine.bat cluster-node-config-pre-federation

**NOTE:** Ensure that the time on the Deployment Manager server and the time on the primary node are within 5 minutes of each other. Failure to do so can cause this step to fail. This will also create the NodeAgent server for you on your node.

**NOTE:** If you are prompted to accept an SSL certificate, type Y and press Enter to continue

**NOTE:** If you specify the -DDMgrUserid parameter when running the cluster-nodeconfig-pre-federation task, it resets the WasUserid parameter in the wkplc.properties file to the -DDMgrUserid value.

7. After the previous step completes, your node will be part of the deployment manager cell. As a result, this node is now using the Deployment Manager security configuration and cell name. The original WAS ID that had been used in the standalone environment will no longer be used.

Edit the <wp\_profile>/ConfigEngine/properties/wkplc.properties file and ensure the following properties are set correctly:

WasUserId=<dmgr admin user> WasPassword=<dmgr password> CellName=<dmgr cell name>

8. Update the deployment manager configuration for the new WebSphere Portal server by executing the following ConfigEngine script:

ConfigEngine.bat cluster-node-config-post-federation

9. Ensure the NodeAgent is started on this node:

<wp\_profile>/bin/startNode.bat

10. Specify the name of the future secondary cluster member.

Edit the  $\langle \psi \rangle$  profile  $\langle \text{ConfigEngine}/\text{wkplc}$ . properties file and change the following property:

ServerName=<name of new cluster member>

**NOTE:** When you open the properties file, you should see WebSphere\_Portal\_*nodename*. You can use this value if you like. Otherwise you can change this to anything EXCEPT 'WebSphere\_Portal'. DO NOT use the value of 'WebSphere\_Portal' for your secondary cluster member.

11. Add this newly federated WebSphere\_Portal server as a cluster member to the existing cluster by executing the following ConfigEngine script:

ConfigEngine.bat cluster-node-config-cluster-setup

**NOTE:** This will automatically add a secondary cluster member to your existing cluster based on whatever value you set for ServerName in step 10. In this example, the default value was used. The node name is wpnode2 so our cluster member will be called WebSphere Portal wpnode2.

- 12. Allow **30 minutes** for ear expansion to complete on the secondary node. Failure to do so may result in several applications being unavailable on this node.
- 13. Start the new cluster member WebSphere\_Portal\_*nodename*:

<wp\_profile>/bin/startServer.bat WebSphere\_Portal\_*nodename*

14. To verify that the cluster was created successfully, log in to the DMGR Administrative Console and browse to:

Servers -> Cluster -> *ClusterName* -> Cluster Members

An entry for WebSphere\_Portal\_*nodename* should be available.

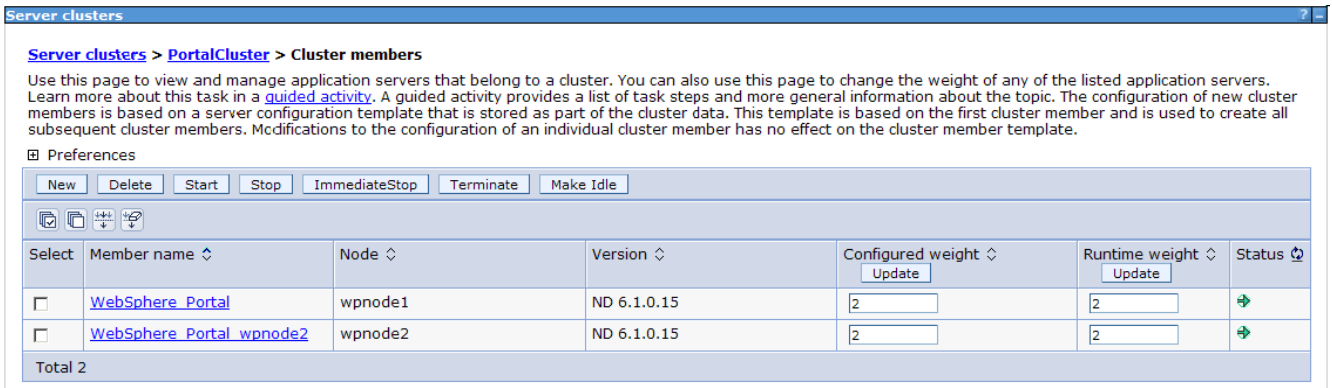

**NOTE**: In this example, the WebSphere Portal wpnode2 server is a new server in this configuration. The original WebSphere\_Portal server from the secondary node gets removed during the cluster-node-config-cluster-setup ConfigEngine script. As a result, new port numbers have been assigned to the WebSphere\_Portal\_*nodename* server. To check what ports are in use with this server, navigate to:

```
Servers -> Application Servers -> WebSphere_Portal_nodename -> Ports
```
The WC defaulthost is the port used to access Portal. The default port in this case is 10048.

If you need to change these port numbers, you can do so from this screen. Alternatively, ConfigEngine scripts are provided to modify port numbers. Details can be found in Step 8 of the Information Center instructions found here (note this link is for Windows, but the same steps will apply to all Operating Systems):

http://publib.boulder.ibm.com/infocenter/wpdoc/v6r1m0/index.jsp? topic=/com.ibm.wp.ent.doc\_v6101/install/stdalone\_win\_inst\_wp.html

15. Verify functionality of the secondary node by accessing it in a web browser:

http://mycompany.myserver.com:10048/wps/portal

## *Configure the Portal Cluster for Security*

This section covers changing the security configuration from the default user registry to a standalone LDAP Server. For more details about LDAP/Security configuration, please refer to the Information Center:

#### **http://publib.boulder.ibm.com/infocenter/wpdoc/v6r1m0/index.jsp? topic=/com.ibm.wp.ent.doc/install/win\_cfg\_wp\_ureg.html**

In Portal v6.1, security configuration has changed significantly. There is no more disable-security script. Instead, a single ConfigEngine script is executed to change from one user registry to another, or to update an existing user registry. There are several different options for security configuration and we encourage you to review all options in the Information Center from the link above to determine what is best for your environment.

In this guide, we will configure security in our cluster to a standalone ldap server using IBM Tivoli Directory Server v6.0.

- 3. From the primary node, edit the wp\_security\_ids.properties file in the <wp\_profile>/ConfigEngine/config/helpers directory.
- 4. Modify the values in this helper file to match your LDAP configuration. The values used in this guide are listed in Appendix A of this Guide.
- 5. From a command window, change directories to the  $\langle \rangle$  profile  $\langle \rangle$ ConfigEngine directory and execute the following ConfigEngine script to validate the properties:

```
ConfigEngine.bat validate-standalone-ldap
-DparentProperties=<wp_profile>/ConfigEngine/config/helpers/wp_security_ids.p
roperties -DsaveParentProperties=true
```
#### **NOTE:** By using the

-DparentProperties=<wp\_profile>/ConfigEngine/config/helpers/wp\_security\_ids.p roperties -DsaveParentProperties=true flags, ConfigEngine will automatically save the properties from the helper file into the wkplc.properties file.

6. Execute the following ConfigEngine script to modify the security settings from the default VMM file security settings to the new LDAP settings:

ConfigEngine.bat wp-modify-ldap-security

**NOTE:** This script will automatically change WasUserId, PortalAdminId and PortalAdminGroupId in wkplc.properties to match that of standalone.ldap.primaryAdminId, standalone.ldap.primaryPortalAdminId, and standalone.ldap.primaryPortalAdminGroup.

- 7. Restart the DMGR, all NodeAgents, and all Cluster Members.
- 8. Copy the wp\_security\_ids.properties from the <wp\_profile>/ConfigEngine/config/helpers directory on your Primary node to the  $\langle \psi \rangle$  profile $\langle \text{ConfigEngine/config/helpers directory on } \rangle$ the secondary node.
- 9. From the secondary node, copy the contents of the helper file into the main wkplc.properties file by running the following command (all on one line):

```
ConfigEngine.bat
-DparentProperties=<wp_profile>/ConfigEngine/config/helpers/wp_security_ids.p
roperties -DsaveParentProperties=true
```
- 10. In the wkplc.properties on the secondary node, edit WasUserid and WasPassword to reflect your new LDAP values if they are not already set.
- 11. Update the Portal security information on the secondary node by executing the following ConfigEngine script from the  $\langle \psi \rangle$  profile  $\langle \psi \rangle$ ConfigEngine directory on your secondary node:

ConfigEngine.bat wp-change-portal-admin-user -DnewAdminId=<full DN of Portal admin ID> -DnewAdminPwd=<new password> -DnewAdminGroupId=<full DN of Portal Admin Group ID> -Dskip.ldap.validation=true

**Note:** The -Dskip.ldap.validation=true flag can be used if the script fails during ldap validation.

12. Restart the secondary node's WebSphere\_Portal server by executing the following commands from the  $\langle w \rangle$  profile  $\langle b \rangle$  directory on the secondary node:

```
stopServer.bat WebSphere_Portal_nodename -user <WAS user ID> -password
password
startServer.bat WebSphere_Portal_nodename
```
## *Configure the Portal cluster with an external web server*

This section describes how to configure the Portal cluster with an external web server. For more details about web server configuration, please visit the WebSphere Application Server Information Center at this link:

http://publib.boulder.ibm.com/infocenter/wasinfo/v6r1/index.jsp? topic=/com.ibm.websphere.base.doc/info/aes/ae/tins\_road\_plugins.html

In this guide, we will configure the Portal cluster with IBM HTTP Server v6.1.

1. From CD W-15, navigate to \IHS\ and run install.exe.

**NOTE:** The CD that contains the IHS installer will vary on each operating system. The title of the CD is Edge Components for "WebSphere Application Server Network Deployment".

2. On the Welcome screen, click Next.

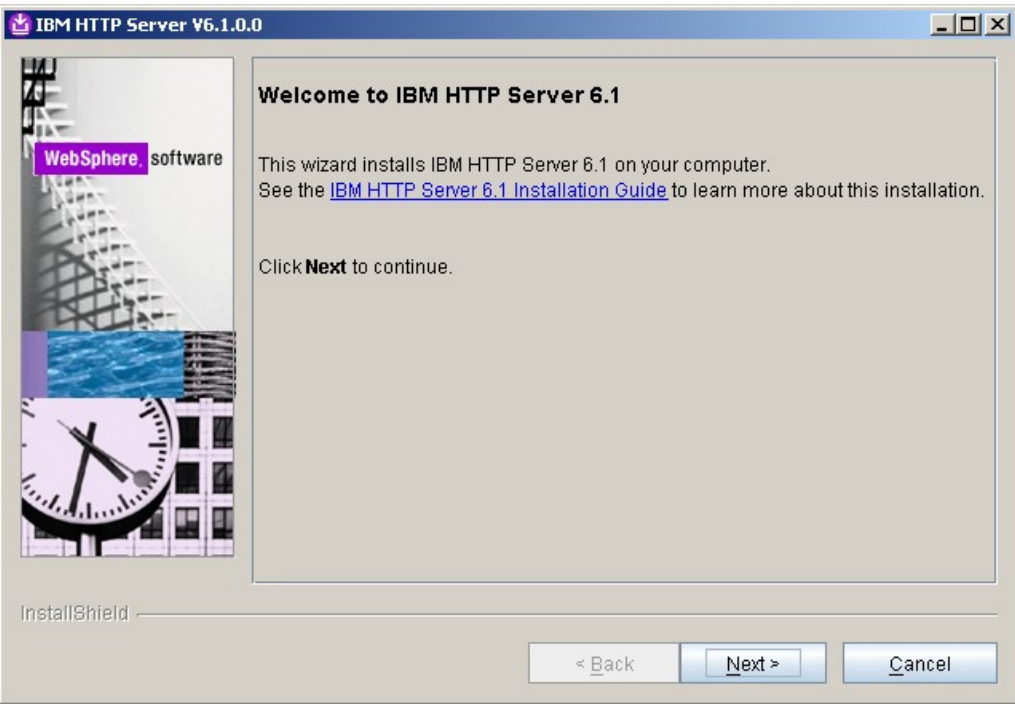

3. Accept the license agreement and click Next.

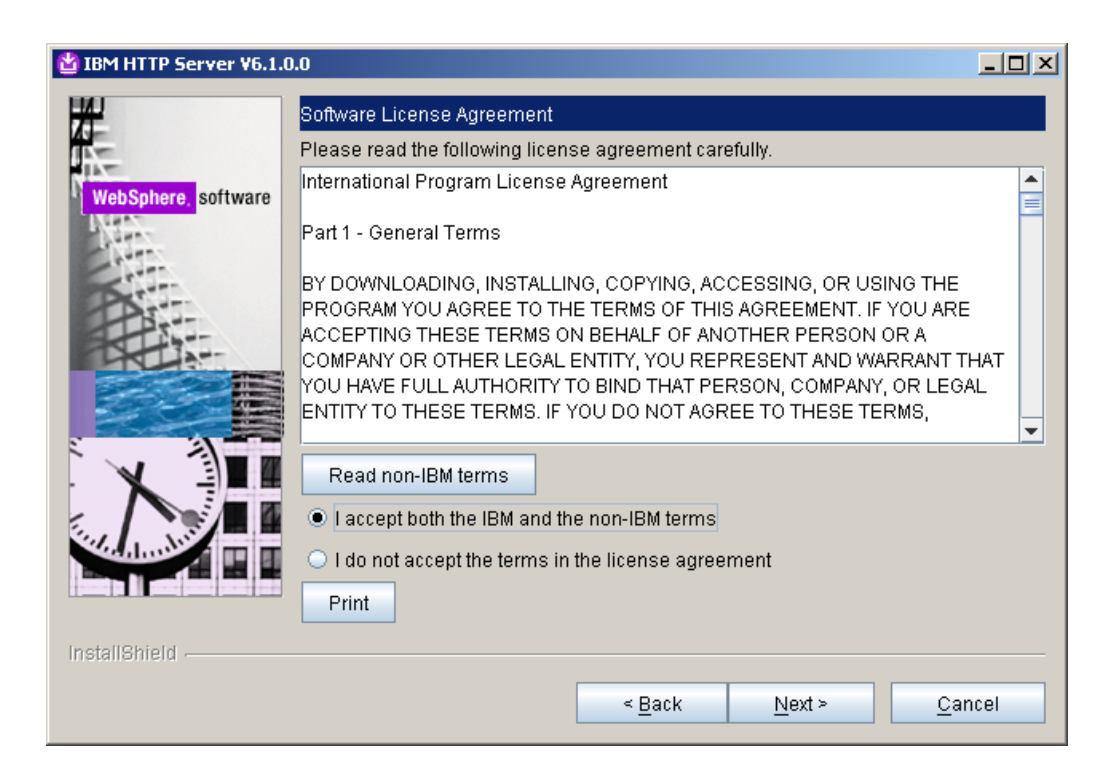

4. Select the installation path for the web server and click Next.

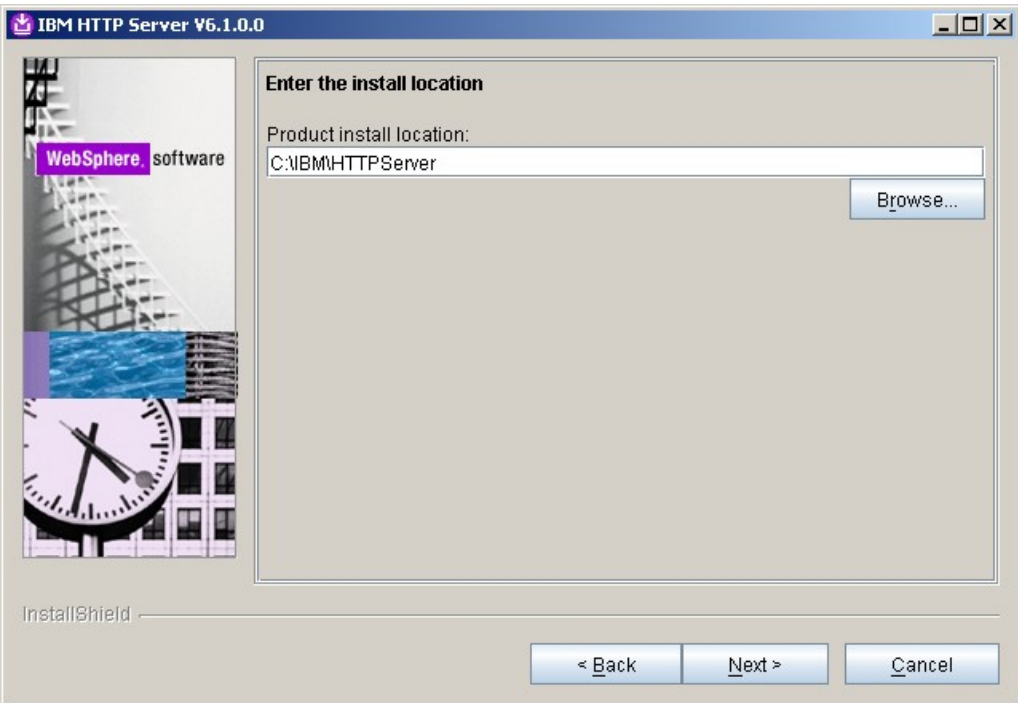

5. Change the port numbers if needed and click Next.

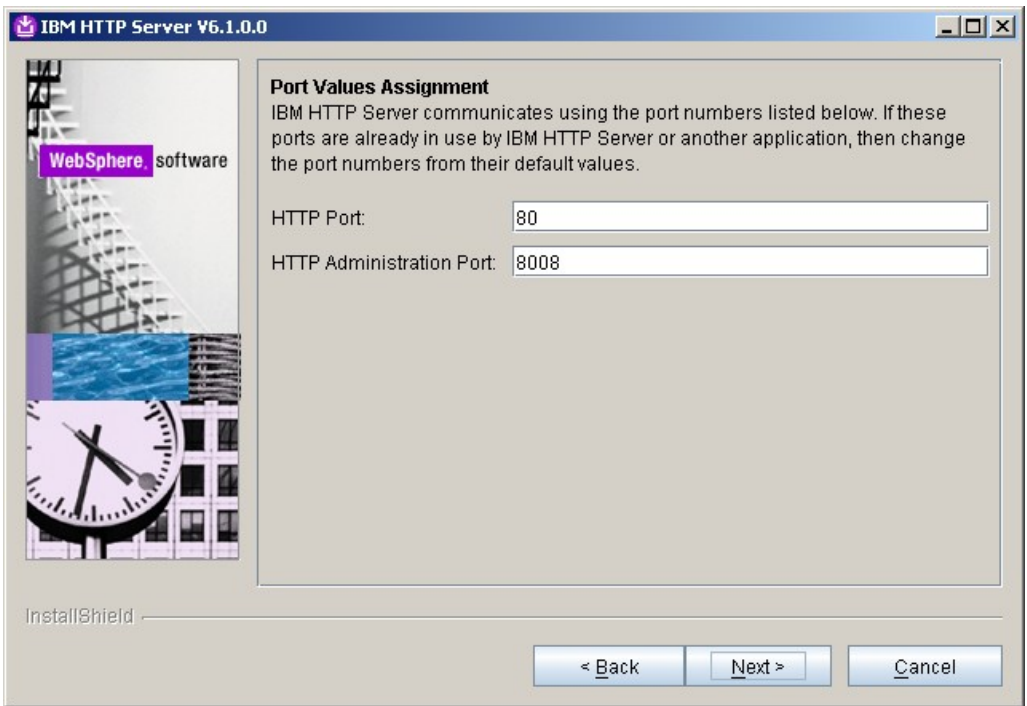

6. **Windows only.** Run the web server as a windows service if you'd like and click Next.

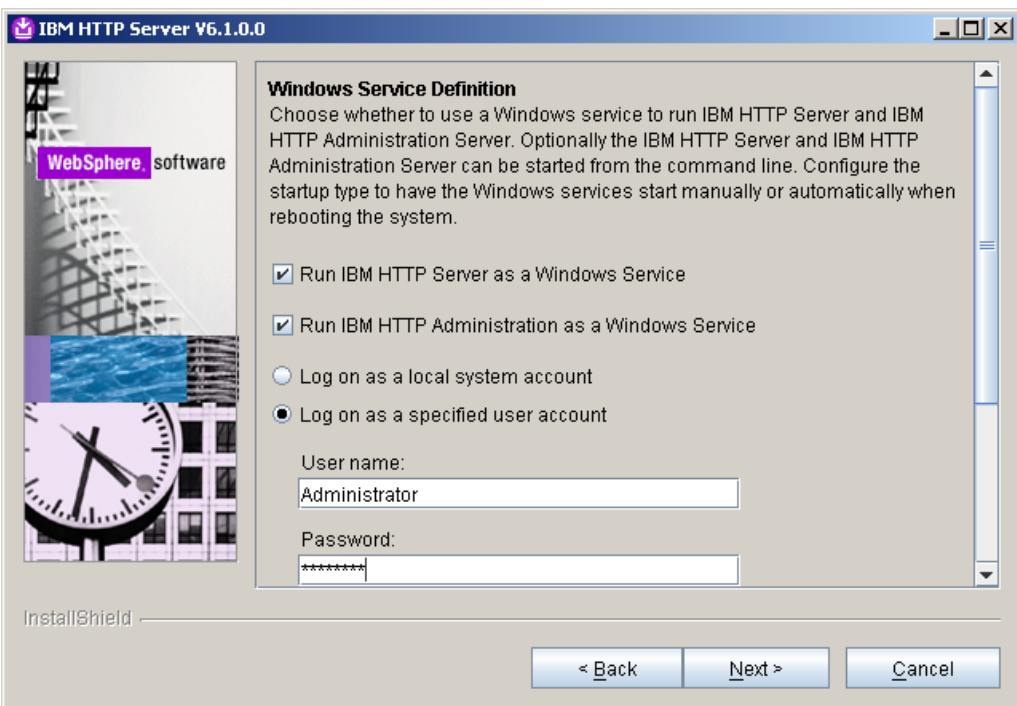

7. Create a user ID and password to be used for authentication to the IBM HTTP Administration server and click Next.

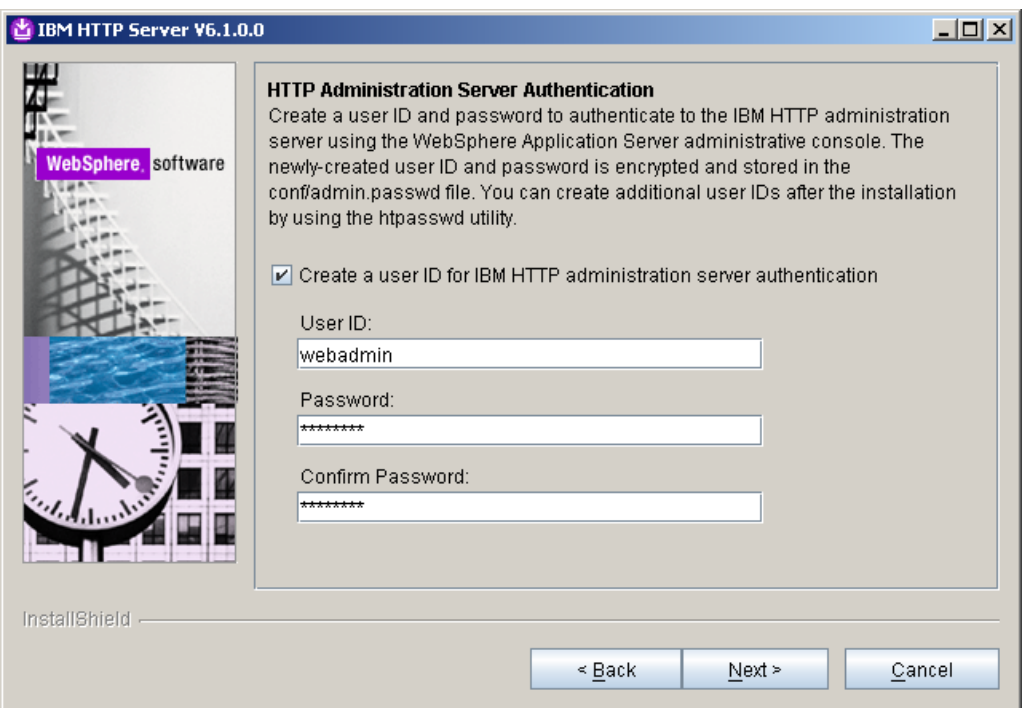

8. Select the checkbox to install the Web Server plugin as part of the Web Server installation. Select a web server definition value and ensure the hostname is correct for this server. Click Next.

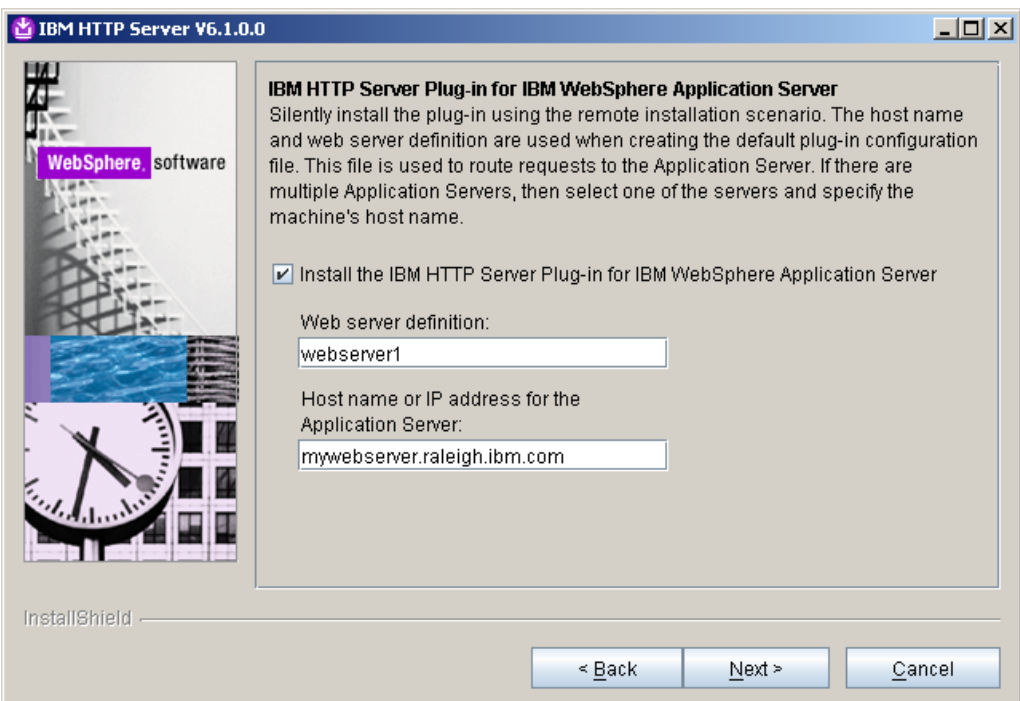

9. On the summary screen, ensure everything is correct and click Next to begin the installation.

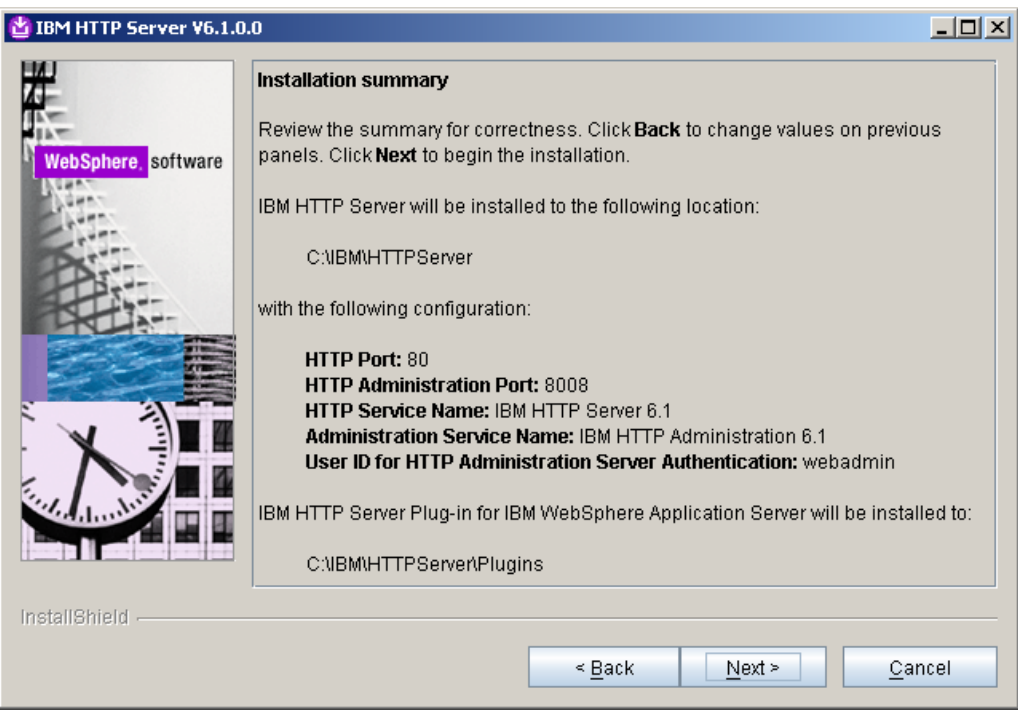

- 10. Once the installation finishes, click Finish to exit the installer.
- 11. Navigate to <plugin root>/bin and find the configure*webservername*.bat script where *webservername* is the web server definition name you defined on step 8. In this case, we used webserver1 so our script is called:

configurewebserver1.bat

- 12. Copy the configurewebserver1.bat script from the <plugin root>/bin directory to the <dmgr\_profile>/bin directory on your Deployment Manager server.
- 13. Ensure that the DMGR is running.
- 14. In a command line from the <dmgr profile>/bin directory, run the following command:

configurewebserver1.bat -user <was\_admin\_user> -password password

**NOTE:** This script will create the web server definition in the DMGR configuration and map all of the installed applications to the web server.

- 15. Regenerate the web server plugin by performing the following steps:
	- 1. Login to the DMGR Admin Console
	- 2. Navigate to Servers -> Web Servers
	- 3. Select the Checkbox for the new web server definition
	- 4. Click the "Generate Plug-in" button

**NOTE:** This will be written to the <dmgr\_profile>/config/cells/<cellname>/nodes/<nodename>/servers/webserver1/plugincfg.xml file.

16. Copy the plugin-cfg.xml file to the remote web server at the following directory, overwriting the existing one:

<plugin\_root>/config/webserver1

- 17. Restart the DMGR, web server, and cluster.
- 18. Verify that you can access the Portal cluster via the web server:

<http://mywebserver.hostname.com/wps/portal>

### *Conclusion*

In this guide, you saw how to build a fully functional WebSphere Portal v6.1 cluster using an external database and a LDAP for security. You also saw how to configure a web server to allow for load balancing.

### *Appendix A – Properties used for LDAP security*

The following properties were used in the wp\_security\_ids.properties file to configure the Portal Cluster used in this guide with IBM Tivoli Directory Server.

############################################################################### ############################################################################### ## ## ## VMM Stand-alone LDAP configuration ## wp-modify-ldap-security ## wp-update-standalone-ldap ## ## IDS, SECUREWAY ## ############################################################################### ############################################################################### # The id specifies a unique identifier for the repository within the cell # Characters that are not allowed in normal XML strings ( $\kappa <$  > " ' ) cannot be used in the repository ID. standalone.ldap.id=ClusterLdap # Specifies the host name of the primary LDAP server. This host name is either an IP address or a domain name service (DNS) name. standalone.ldap.host=myldapserver.raleigh.ibm.com # Specifies the LDAP server port. standalone.ldap.port=389 # Specifies the distinguished name for the application server to use when binding to the LDAP repository. standalone.ldap.bindDN=uid=wpsbind, cn=users, dc=ibm, dc=com # Specifies the password for the application server to use when binding to the LDAP repository.

standalone.ldap.bindPassword=wpsbind

# Specifies the type of LDAP server to which you connect

# Supported values: IDS4, IDS51, IDS52, IDS6, SECUREWAY

# Note: If your LDAP server version is not listed, enter the value for the highest listed version of your server

standalone.ldap.ldapServerType=IDS6

# Specifies the LDAP filter that maps the short name of a user to an LDAP entry. # For example, to display entries of the object class = inetOrgPerson type by their IDs, specify inetOrgPerson:uid.

# This field takes multiple objectclass:property pairs delimited by a semicolon  $(;)$ .

# note: not used during node federation to DMGR with WAS ldap security enabled standalone.ldap.userIdMap=\*:uid

# Specifies the LDAP filter that maps the short name of a group to an LDAP entry. # Specifies the piece of information that represents groups when groups display. For example, to display groups by their names, specify \*:cn.

# The asterisk (\*) is a wildcard character that searches on any object class in this case.

# This field takes multiple objectclass:property pairs, delimited by a semicolon  $( ; )$  .

# note: not used during node federation to DMGR with WAS ldap security enabled standalone.ldap.groupIdMap=\*:cn

# Specifies the LDAP filter that identifies user-to-group relationships.

# Specifies which property of an objectclass stores the list of members belonging to the group represented by the objectclass.

# For directory types SecureWay, and Domino, this field takes multiple objectclass:property pairs, delimited by a semicolon (;).

# For IBM Directory Server, Sun ONE, and Active Directory, this field takes multiple group attribute: member attribute pairs delimited by a semicolon (;).

# For more information about this syntax, see the LDAP directory service documentation.

# note: not used during node federation to DMGR with WAS ldap security enabled standalone.ldap.groupMemberIdMap=ibm-allGroups:member;ibm-allGroups:uniqueMember

# Specifies the LDAP user filter that searches the user registry for users. # For example, to look up users based on their user IDs, specify (%(uid=%v) (objectclass=inetOrgPerson))

# note: not used during node federation to DMGR with WAS ldap security enabled standalone.ldap.userFilter=(&(uid=%v)(objectclass=inetOrgPerson))

# Specifies the LDAP group filter that searches the user registry for groups. # note: not used during node federation to DMGR with WAS ldap security enabled standalone.ldap.groupFilter=(&(cn=%v)(objectclass=groupOfUniqueNames))

# Specifies a user ID and password in the repository that is used for internal process communication. # note: not used during node federation to DMGR with WAS ldap security enabled standalone.ldap.serverId=uid=wpsbind,cn=users,dc=ibm,dc=com standalone.ldap.serverPassword=wpsbind

# The security context of this server. A realm with this name will be created. standalone.ldap.realm=PortalRealm

# The ID of the WAS admin user. The ID must exist in the LDAP server. standalone.ldap.primaryAdminId=uid=wpsbind,cn=users,dc=ibm,dc=com standalone.ldap.primaryAdminPassword=wpsbind

# The ID of the portal admin user. The ID must exist in the LDAP server. standalone.ldap.primaryPortalAdminId=uid=wpadmin,cn=users,dc=ibm,dc=com standalone.ldap.primaryPortalAdminPassword=wpadmin

# The user group with admin permission in portal. The group must exist in the LDAP server. standalone.ldap.primaryPortalAdminGroup=cn=wpsadmins,cn=groups,dc=ibm,dc=com # The LDAP base entry. # This is the startpoint for all LDAP searches of Websphere Application Server Security

standalone.ldap.baseDN=dc=ibm,dc=com

######################## ## ## LDAP entity types ##

#### ########################

# Entity type Group

# The search filter that you want to use to search the entity type.

# VMM uses this filter as an addition during search requests in your environment

# The syntax is like a standard LDAP searchfilter like (objectclass=groupOfUniqueNames)

# In general this value can be left blank

standalone.ldap.et.group.searchFilter=objectclass=groupOfUniqueNames

# One or more object classes for the entity type. standalone.ldap.et.group.objectClasses=groupOfUniqueNames

# The object class to use when an entity type is created. If the value of this parameter is the same as the objectClass parameter, you do not need to specify this parameter.

standalone.ldap.et.group.objectClassesForCreate=

# The search base or bases to use while searching the entity type. standalone.ldap.et.group.searchBases=cn=groups,dc=ibm,dc=com

# Entity type PersonAccount

# The search filter that you want to use to search the entity type.

# VMM uses this filter as an addition during search requests in your environment

# The syntax is like a standard LDAP searchfilter like (objectclass=inetOrgPerson)

# In general this value can be left blank

standalone.ldap.et.personaccount.searchFilter=objectclass=inetOrgPerson

# One or more object classes for the entity type. # Please check this value with the objectclass used in your LDAP for type User standalone.ldap.et.personaccount.objectClasses=inetOrgPerson

# The object class to use when an entity type is created. If the value of this parameter is the same as the objectClass parameter, you do not need to specify this parameter.

standalone.ldap.et.personaccount.objectClassesForCreate=

# The search base or bases to use while searching the entity type. standalone.ldap.et.personaccount.searchBases=cn=users,dc=ibm,dc=com

######################## ## ## End LDAP entity types ## ######################## ################################################### ## ## Group member attributes ## ###################################################

# The name of the LDAP attribute that is used as the group member attribute. For example, member or uniqueMember.

standalone.ldap.gm.groupMemberName=uniqueMember

# The group object class that contains the member attribute. For example, groupOfNames or groupOfUnqiueNames.

# If you do not define this parameter, the member attribute applies to all group object classes.

standalone.ldap.gm.objectClass=groupOfUniqueNames

# The scope of the member attribute. The valid values for this parameter include the following:

# direct - The member attribute only contains direct members.

# nested - The member attribute that contains the direct members and the nested members.

standalone.ldap.gm.scope=direct

# If you create a group without specifying a member, a dummy member will be filled in to avoid creating an exception about missing a mandatory attribute.

standalone.ldap.gm.dummyMember=uid=dummy

#### ###############################

```
# Default parent, RDN attribute
###############################
```
# The default parents to be set for the the entity types PersonAccount and Group standalone.ldap.personAccountParent=cn=users,dc=ibm,dc=com standalone.ldap.groupParent=cn=groups,dc=ibm,dc=com

# The RDN attribute names for the entity types PersonAccount and Group # To reset all the values of the rdnProperties parameter, specify a blank string  $(\mathsf{""})$ . standalone.ldap.personAccountRdnProperties=uid

standalone.ldap.groupRdnProperties=cn

################################################### ## ## End Group member attributes ## ###################################################

############################################################################### ## ## Advanced Properties ## ###############################################################################

###################

# Group config

#### ###################

# The name of the membership attribute. For example, memberOf in an active directory server and ibm-allGroups in IDS.

standalone.ldap.gc.name=ibm-allGroups

# Updates the group membership if the member is deleted or renamed. Some LDAP servers, for example, Domino server, do not clean up

# the membership of the user when a user is deleted or renamed. If you choose these LDAP server types in the ldapServerType property, # the value of this parameter is set to true. Use this parameter to change the value. The default value is false. standalone.ldap.gc.updateGroupMembership= # The scope of the membership attribute. The valid values for this parameter include the following: # direct - The membership attribute only contains direct groups. # nested - The membership attribute that contains the direct groups and the nested groups. # all - The membership attribute contains direct groups, nested groups, and dynamic members. # The default value is direct. standalone.ldap.gc.scope=direct

# Controls how aliases are dereferenced. The default value is always. Valid values include:

- # always always deference aliases
- # never never deference aliases
- finding deference aliases only during name resolution
- searching deference aliases only after name resolution

standalone.ldap.derefAliases=always

# Indicates the authentication method to use. The default value is simple. Valid values include: none or strong.

standalone.ldap.authentication=simple

# The LDAP referral. The default value is ignore. Valid values include: follow, throw, or false.

standalone.ldap.referral=ignore

# Specifies the delimiter used for this realm. The default value is /. standalone.ldap.delimiter=/

# Whether the query matches case sensitivity. # note: not used during node federation to DMGR with WAS ldap security enabled standalone.ldap.ignoreCase=true

# Specifies whether secure socket communication is enabled to the LDAP server. # When enabled (sslEnabled=true), the Secure Sockets Layer (SSL) settings for LDAP are used.

# The default value is false.

standalone.ldap.sslEnabled=false

# Specifies the name of the application server SSL configuration to be used for SSL enabled LDAP server.

# This property is used to specify a non default SSL configuration if standalone.ldap.sslEnabled=true is set

standalone.ldap.sslConfiguration=

# Specifies whether to map X.509 certificates into a LDAP directory by exact distinguished name or certificate filter.

# Specify the certificate filter to use the specified filter for the mapping, if client certificate authentication is used

# for portal server.

# Valid values include: EXACT\_DN, CERTIFICATE\_FILTER

standalone.ldap.certificateMapMode=EXACT\_DN

# Specifies the filter certificate mapping property for the LDAP filter, if client certificate authentication is used

# for portal server.

# The filter is used to map attributes in the client certificate to entries within the LDAP repository.

standalone.ldap.certificateFilter=

# Should be set to true by default to reuse the LDAP connection.

# note: not used during node federation to DMGR with WAS ldap security enabled standalone.ldap.reuseConnection=true

# Specifies the timeout value in miliseconds for an LDAP server to respond before aborting a request.

standalone.ldap.searchTimeLimit=120000

# Defines if VMM will enable the ConnectionPool standalone.ldap.connectionPool=true

# Indicates if sorting is supported or not. The default value is false. standalone.ldap.supportSorting=false

# Indicates if paging is supported or not. standalone.ldap.supportPaging=false

# Indicates if transactions are supported or not. The default value is false. standalone.ldap.supportTransactions=false

# Specifies if the external ID is unique. The default value is true. standalone.ldap.isExtIdUnique=true

# Indicates if external names are supported or not. The default value is false. standalone.ldap.supportExternalName=false

# Indicates to translate RDN or not. The default value is false. standalone.ldap.translateRDN=false

# The value of the search count limit. standalone.ldap.searchCountLimit=500

# The value of search page size. standalone.ldap.searchPageSize=

# Indicates to return to the primary LDAP server when it is available. The default value is true. standalone.ldap.returnToPrimaryServer=

# Indicates the polling interval for testing the primary server availability. # The value of this parameter is specified in minutes. The default value is 15. standalone.ldap.primaryServerQueryTimeInterval=

# Indicates the property name used for login. standalone.ldap.loginProperties=uid

# The maximum number of context instances that can be maintained concurrently by the context pool. # The default value is 20. standalone.ldap.cp.maxPoolSize=20

 $##$  $##$ ## End - VMM Stand-alone LDAP configuration  $##$  $\#$   $\#$ 

### *Appendix B - Adding a Vertical Cluster member*

After creating your cluster, you may need to add additional members to the cluster. This section will describe how to properly add a vertical cluster member to your cluster.

- 1. From a command window, navigate to <AppServer root>/profiles/Dmgr01/bin
- 2. Execute the following command:

startManager.bat

3. Once the DMGR is open for e-business, launch a web browser and access the DMGR Administrative Console:

http://<yourhostname>:9060/ibm/console

4. Navigate to Servers -> Clusters -> *PortalCluster* -> Cluster Members

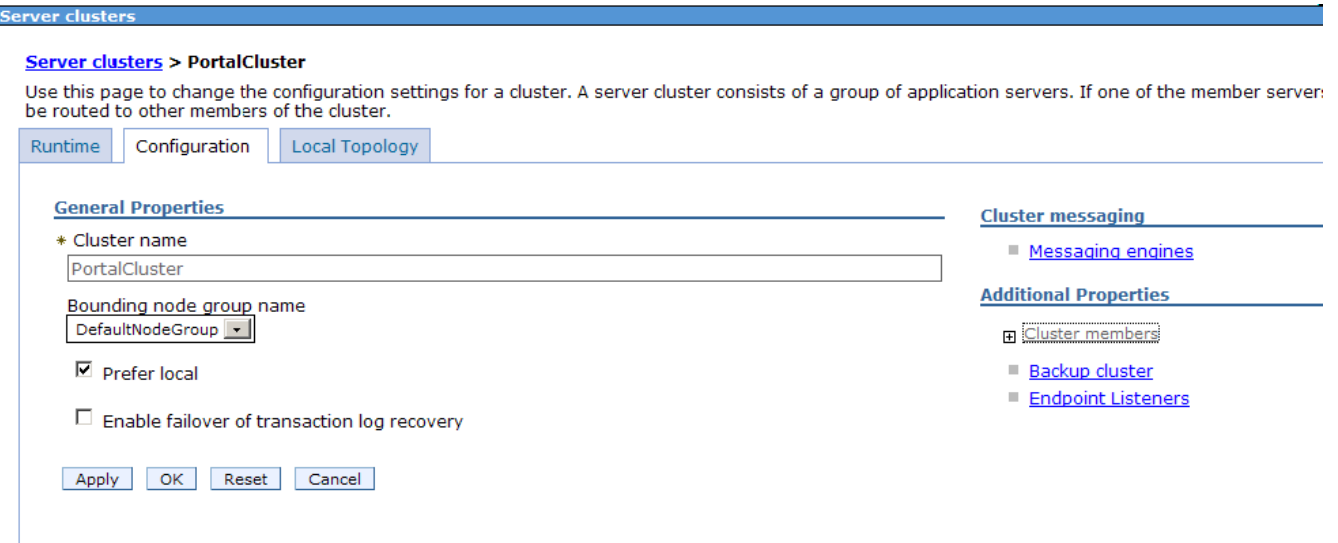

5. Click 'New'

6. On the next screen, enter the following information:

Member Name - The new member name (for example WebSphere\_Portal\_3) **NOTE: Do not use any name that contains a space**

Select Node – Select a node that is part of your cluster

Generate Unique HTTP Ports – Ensure this is checked

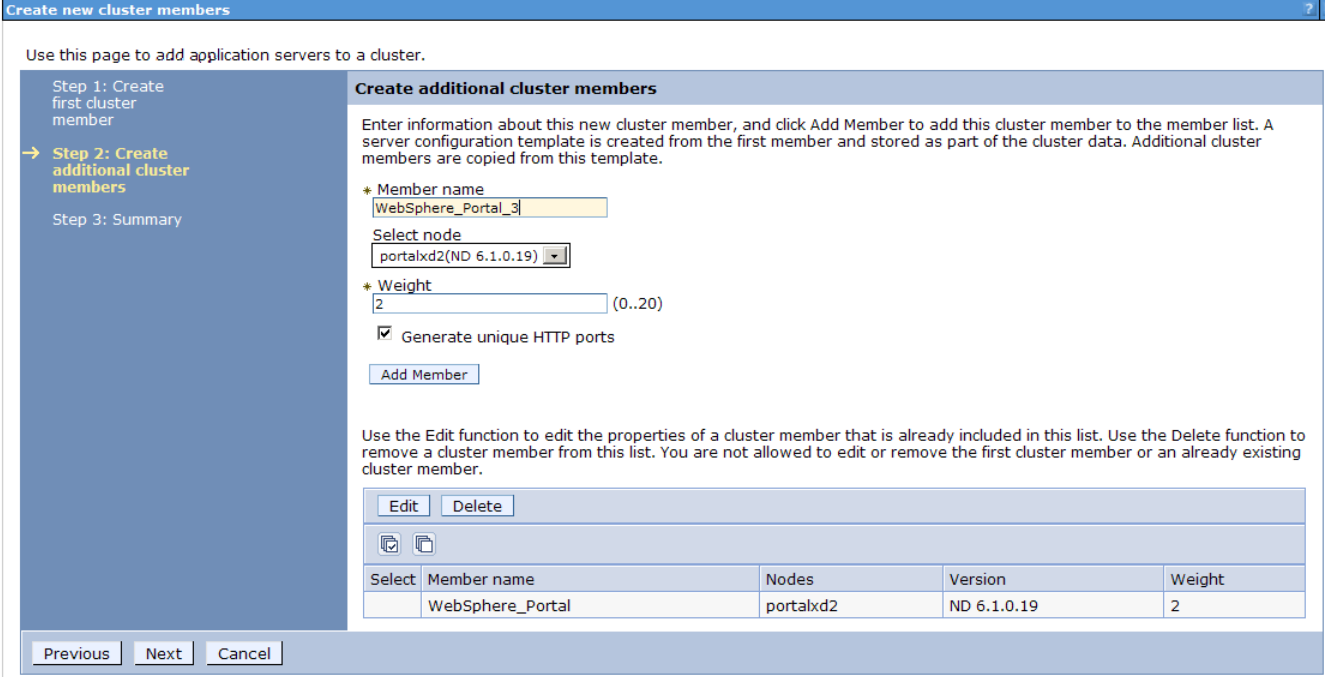

- 7. Click "Add Member"
- 8. Click "Next"

9. Review the summary screen and click Finish.

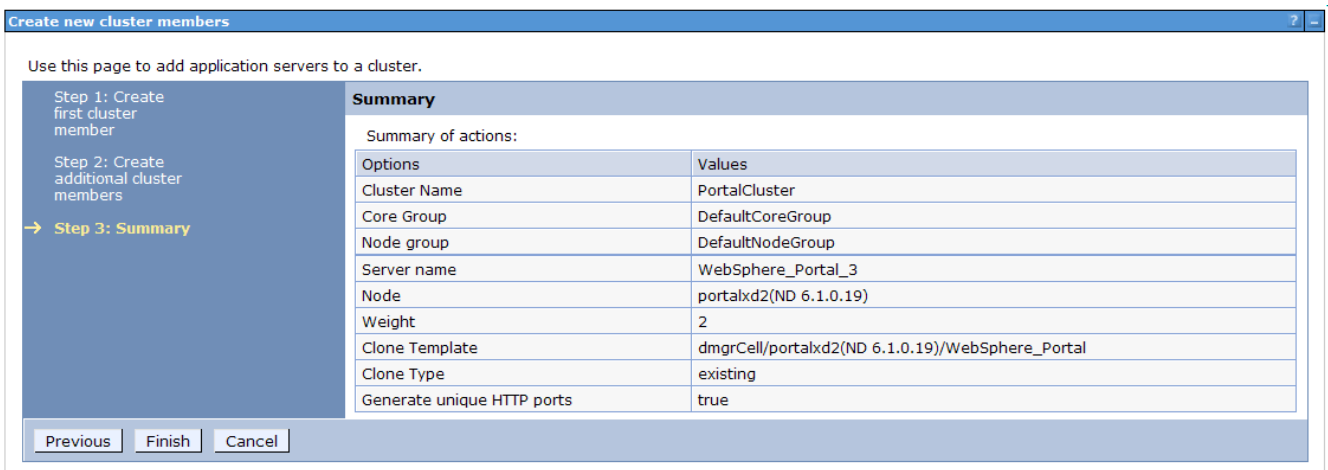

- 10. Save changes
- 11. Navigate to Servers -> Application Servers -> *WebSphere\_Portal\_3* -> Ports and not the following two port values:

WC\_defaulthost WC\_defaulthostsecure

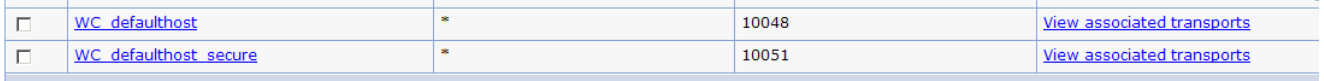

- 12. Update the Virtual Hosts to include these two ports
	- a) Navigate to Environment -> Virtual Hosts -> default\_host -> Host Aliases
	- b) Click "New"
	- c) Set Hostname to \*
	- d) Set Port to the value of WC\_defaulthost
	- e) Click "OK"
	- f) Repeat a-e for WC\_defaulthost\_secure
	- g) Save changes
- 13. Enable Dynamic Replication on the new cluster member.
	- a) Navigate to **Servers -> Application Servers ->** *WebSphere\_Portal\_3* **-> Container Services -> Dynamic Cache Service**

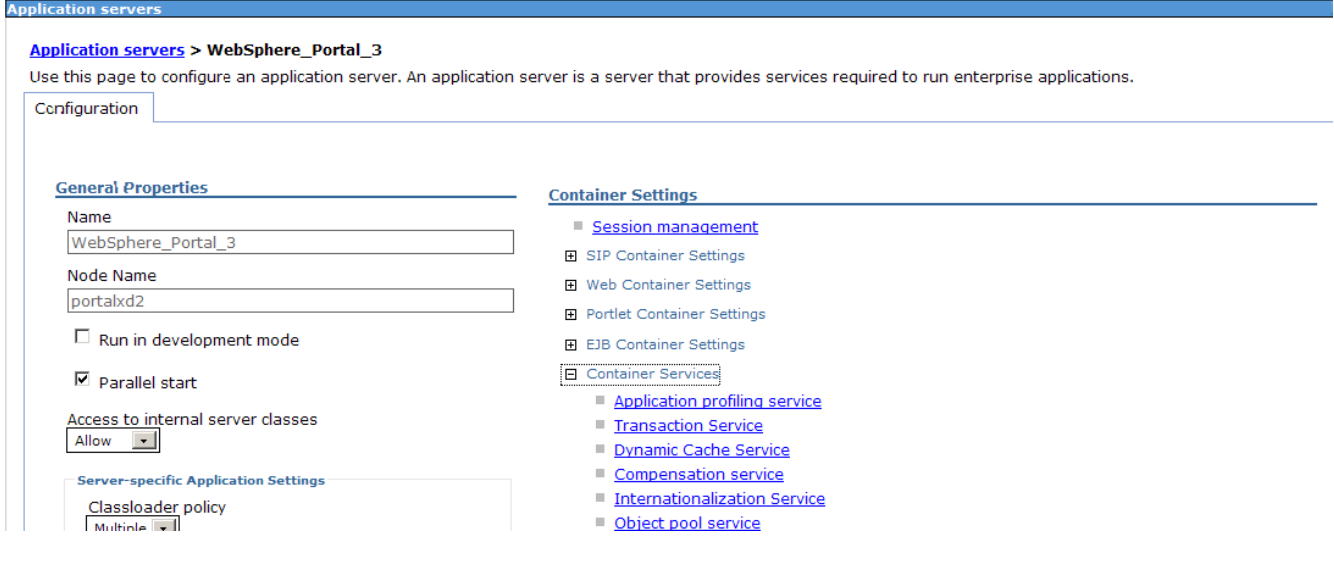

- b) Set Cache Size to 3000 entries
- c) Check the Enable Cache Replication Box
- d) Select "Push Only" from the Replication Type drop-down menu
- e) Click "OK" and save changes.

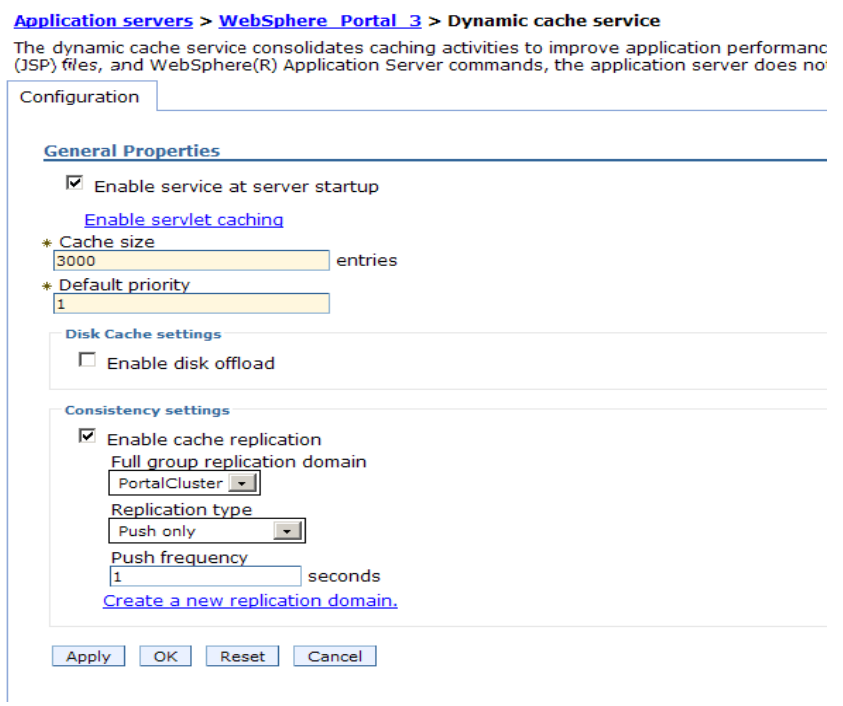

- 14. From the node that you created the vertical cluster member on, open a command prompt and change directories to the  $\langle \text{wp} |$  profile root $\rangle$ /ConfigEngine directory.
- 15. Execute the following ConfigEngine script to remove server-scoped entries from the new cluster member:

**IMPORTANT:** Failure to do this step will result in an inoperable vertical cluster member

ConfigEngine.bat cluster-node-config-vertical-cluster-setup -DServerName=*WebSphere\_Portal\_3*

where ServerName is set to your new vertical cluster member name. In this case, WebSphere Portal 3 is my new vertical cluster member.

- 16. Synchronize the nodes and restart the DMGR, nodeagents and cluster members.
- 17. Verify you can access your new cluster member in a URL using the port defined for WC defaulthost in step 11:

http://hostname:10048/wps/portal

## *Appendix C – Adding a new secondary node to an existing cluster*

You may need to add a new node to your cluster in the future. In this section, we will add a new node to an existing cluster that already has standalone LDAP security enabled.

1. Install your new Portal following the steps on pages 25-31.

**NOTE:** At this point, you have a standalone Portal server using the default VMM federated file registry security.

- 2. Copy the wp\_security\_ids.properties from the  $\langle wp\rangle$  profile>/ConfigEngine/config/helpers directory on your Primary node to the  $\langle \psi \rangle$  profile  $\langle \text{ConfigEngine/config/helpers directory on } \rangle$ the secondary node.
- 3. From the secondary node, copy the contents of the helper file into the main wkplc.properties file by running the following command (all on one line):

```
ConfigEngine.bat
-DparentProperties=<wp_profile>/ConfigEngine/config/helpers/wp_security_ids.p
roperties -DsaveParentProperties=true
```
**NOTE:** If you did not use a helper file when setting up security, then manually update the standalone.ldap values in the wkplc.properties file to match those of your existing nodes.

- 4. Ensure the database client is installed and configured on the secondary node. For DB2 with Type 4 drivers, copy the db2jcc.jar and db2jcc\_license\_cu.jar files from the DB2 server to some directory on the secondary Portal server.
- 5. Ensure the DMGR is STARTED.

<dmgr profile>/bin/startManager.bat

6. From the <wp\_profile>/ConfigEngine/properties directory, make a backup of the following files:

wkplc.properties wkplc\_dbtype.properties wkplc\_comp.properties

7. Copy the wkplc\_comp.properties and wkplc\_dbtype.properties from the primary node to the new node to ensure the same database configuration.

**NOTE:** Ensure that the value of db2.dbLibrary in wkplc\_dbtype.properties contains valid directory paths for this node.

8. From the  $\langle \psi \rangle$  profile  $\langle \text{ConfigEngine/properties} \rangle$  directory, edit the wkplc.properties file and change the following entries:

```
WasPassword=<standalone WAS password>
PortalAdminPwd=password
WasRemoteHostName=<fully qualified hostname of DMGR>
WasSoapPort=<soap port for DMGR; default is 8879>
PrimaryNode=false
ClusterName=PortalCluster
```
**NOTE:** Ensure that the value for ClusterName matches the value for ClusterName on the primary node.

- 9. In a command window from the secondary node, change directories to <wp\_profile>/ConfigEngine
- 10. Add the node to the deployment manager cell by executing the following ConfigEngine script:

```
ConfigEngine.bat cluster-node-config-pre-federation 
-DDMgrUserid=uid=<full LDAP DN of dmgr user id> -DDMgrPassword=<dmgr
password>
```
For example:

```
ConfigEngine.bat cluster-node-config-pre-federation 
-DDMgrUserid=uid=wasadmin,ou=users,ou=myStandaloneLdap,o=com
-DDMgrPassword=wasadmin
```
**NOTE:** Ensure that the time on the Deployment Manager server and the time on the primary node are within 5 minutes of each other. Failure to do so can cause this step to fail. This will also create the NodeAgent server for you on your node.

**NOTE:** If you are prompted to accept an SSL certificate, type Y and press Enter to continue

**NOTE:** If you specify the -DDMgrUserid parameter when running the cluster-node-configpre-federation task, it resets the WasUserid parameter in the wkplc.properties file to the -DDMgrUserid value.

11. After the previous step completes, your node will be part of the deployment manager cell. As a result, this node is now using the Deployment Manager security configuration and cell name. The original WAS ID that had been used in the standalone environment will no longer be used.

Edit the  $\langle \psi \rangle$  profile  $\langle \text{ConfigEngine}/\text{wkple} \rangle$  properties file and ensure the following properties are set correctly:

```
WasUserId=<dmgr admin user>
WasPassword=<dmgr password>
CellName=<dmgr cell name>
```
12. Update the deployment manager configuration for the new WebSphere Portal server by executing the following ConfigEngine script:

ConfigEngine.bat cluster-node-config-post-federation

13. Ensure the NodeAgent is started on this node:

<wp\_profile>/bin/startNode.bat

14. Specify the name of the future secondary cluster member.

Edit the  $\langle \psi \rangle$  profile  $\langle \text{ConfigEngine}/\text{wkplc}$ . properties file and change the following property:

ServerName=<name of new cluster member>

**NOTE:** When you open the properties file, you should see WebSphere\_Portal\_*nodename*. You can use this value if you like. Otherwise you can change this to anything EXCEPT 'WebSphere\_Portal'. DO NOT use the value of 'WebSphere\_Portal' for your secondary cluster member.

15. Add this newly federated WebSphere\_Portal server as a cluster member to the existing cluster by executing the following ConfigEngine script:

ConfigEngine.bat cluster-node-config-cluster-setup

**NOTE:** This will automatically add a secondary cluster member to your existing cluster based on whatever value you set for ServerName in step 10. In this example, the default value was used. The node name is wpnode3 so our cluster member will be called WebSphere Portal wpnode3.

- 16. Allow **30 minutes** for ear expansion to complete on the secondary node. Failure to do so may result in several applications being unavailable on this node.
- 17. Because the security configuration for the Portal node changed when we federated the node (step 9), we need to update the Portal configuration to reference the new Portal Admin ID and group by running the following ConfigEngine script:

ConfigEngine.bat wp-change-portal-admin-user -DnewAdminId=<full DN of Portal admin ID> -DnewAdminPwd=<new password> -DnewAdminGroupId=<full DN of Portal Admin Group ID> -Dskip.ldap.validation=true

**Note:** The -Dskip.ldap.validation=true flag can be used if the script fails during ldap validation.

18. Start the new cluster member WebSphere\_Portal\_*nodename*:

<wp\_profile>/bin/startServer.bat WebSphere\_Portal\_*nodename*

## *Appendix D – Running IBM Support Assistant Lite*

At some point you may run into a failure when executing WebSphere Portal and require assistance from IBM Remote Technical Support. In order to save time with troubleshooting your issue, IBM Support strongly recommends you use ISALite to collect the logs and configuration information from your system.

These instructions assume you already installed the ISALite tool from earlier in this guide.

To watch a video demonstration of the tool, please visit the WebSphere Portal Wiki at this URL:

[http://www-10.lotus.com/ldd/portalwiki.nsf/dx/demo-isalite-fundamentals-version-1.3.3-for-ibm](http://www-10.lotus.com/ldd/portalwiki.nsf/dx/demo-isalite-fundamentals-version-1.3.3-for-ibm-websphere-portal)[websphere-portal](http://www-10.lotus.com/ldd/portalwiki.nsf/dx/demo-isalite-fundamentals-version-1.3.3-for-ibm-websphere-portal)

- 1. Open a command prompt and change directories to <wp\_profile root>/PortalServer/ISALite.
- 2. Launch the tool by executing the following command:

#### runISALite.bat

3. When the tool launches, you should see a window similar to the following:

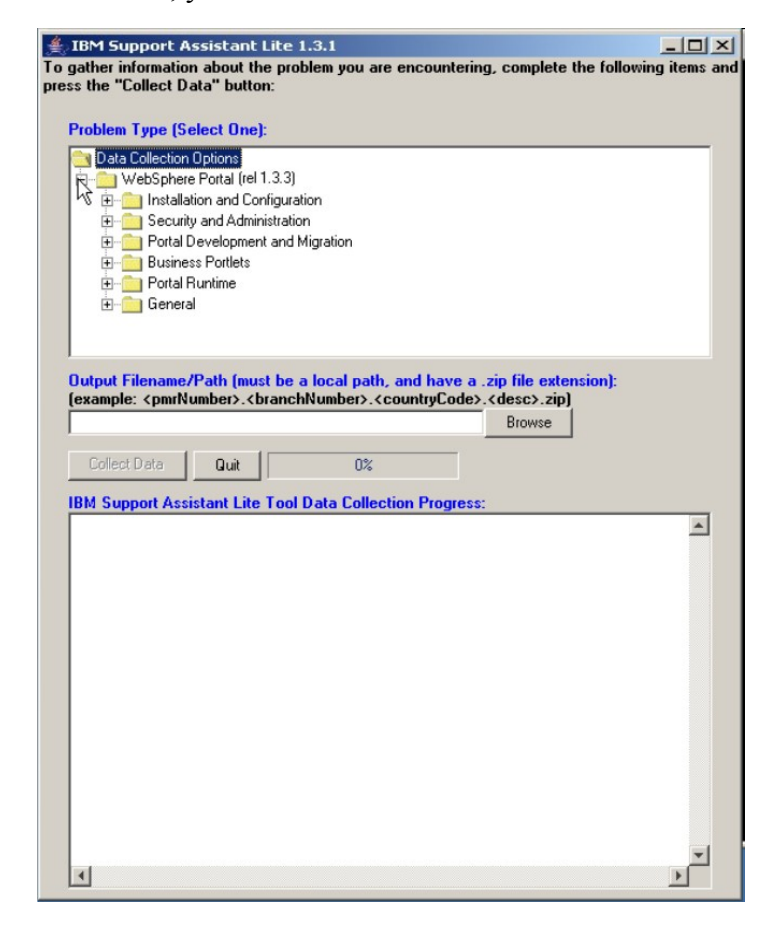

4. Expand WebSphere Portal and select your problem type. If you are unsure of what your problem type is, select one of the following:

#### **WebSphere Portal -> General -> Portal General Problem**

#### **WebSphere Portal -> General -> Portal General File Collection**

5. In the Output Filename filed, specify the path and name of the zip file that will be created by the tool. If you have a PMR number, please use include this number in the zip name. For example:

#### [C:/temp/12345.123.000.PortalProblem.zip](file:///../temp/12345.123.000.PortalProblem.zip)

- 6. Click the button for "Collect Data"
- 7. You will receive several prompts as the script runs. Answer all questions you see as accurately as possible. This includes PortalServer and AppServer root, WAS credentials, and whether or not the server is part of a cluster.

**Note:** If you selected the **"Portal General File Collection"** problem type, you will not see these prompts. This option is only available in versions 1.3.3 and higher, and requires minimal user interaction.

8. Select to FTP the logs when prompted. If you choose not to do so here or are unable to do this, you can do so manually following the instructions in this link:

<http://www-01.ibm.com/support/docview.wss?rs=688&uid=swg21201571>